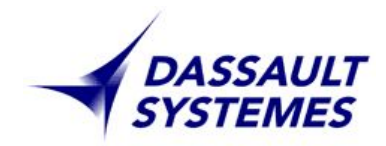

**Учебный курс по системе CATIA**  Слайды

1

# **CATIA Generative Shape Design Update/ Обновление Модуля Расширенного Проектирования Поверхностей**

**Version 5 Release 7 May 2001** FOR-CAT-E-GSD-UF-V5R7

# **Обновление Модуля Расширенного Проектирования Поверхностей**

**Данный курс включает новые функции и модернизации в существующих средствах проектирования поверхностей, включенных в рабочие области (Workbenches) Расширенного Проектирования Поверхностей и Wireframe and Surface Design / Проектирования Каркаса и Поверхностей.**

**Целевая аудитория Специалисты в области механического проектирования**

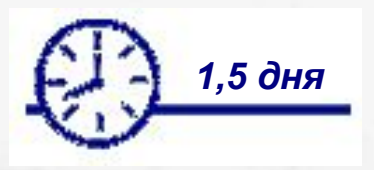

**Необходимые условия Знание курсов WFS, COM, SKE**

### **Table of Contents / Содержание (1)**

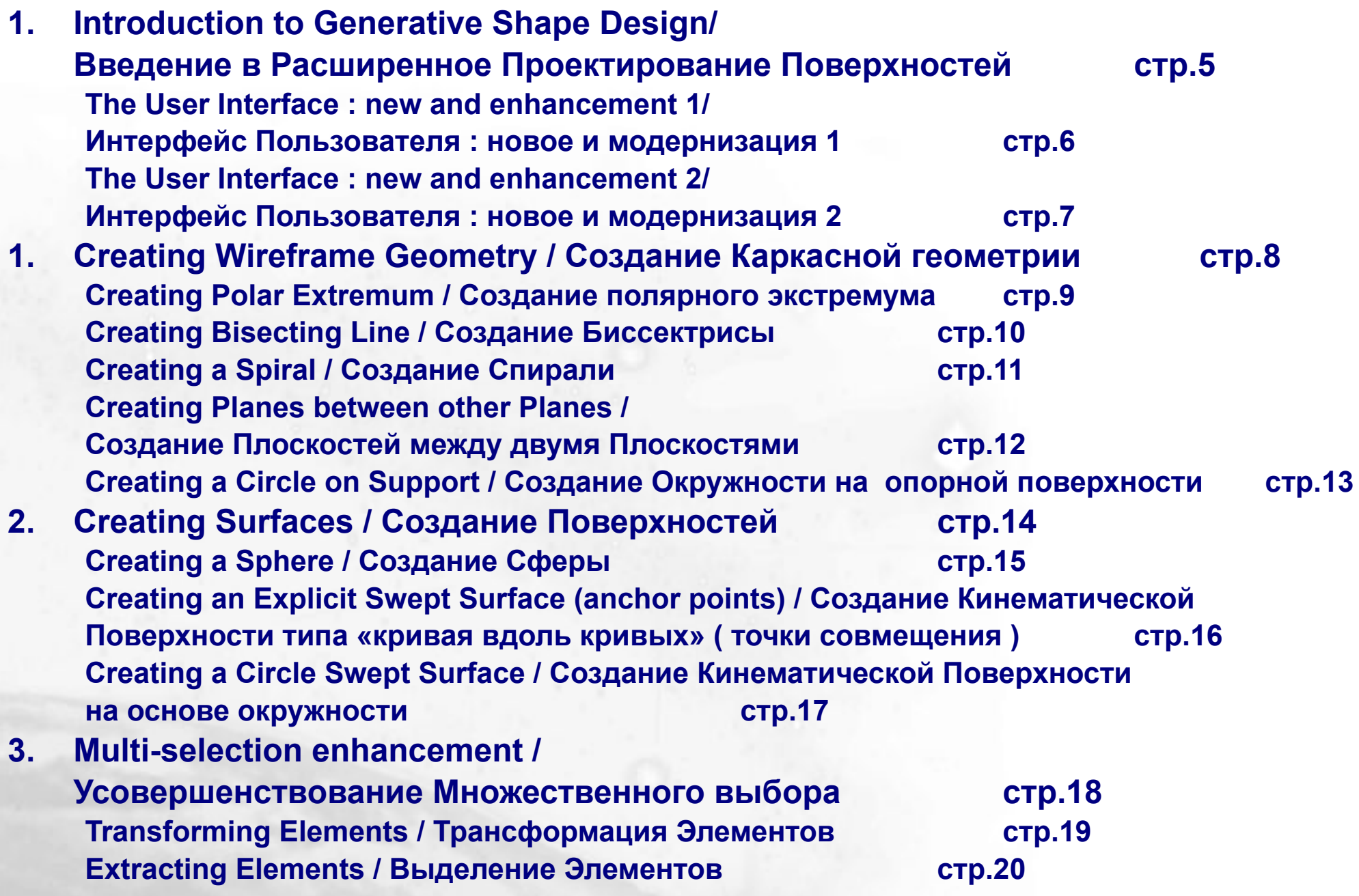

#### **Table of Contents / Содержание (2)**

**5. Performing Operations on the Geometry / Выполнение Операций на Геометрических Формах стр.21 Joining Elements / Объединение элементов стр.22 Smoothing Curves / Сглаживание кривых стр.23 Splitting and Trimming Wire on Support / Обрезка и обрезка с объединением для кривой на опорной поверхности стр.25 Creating Fillets : limiting Element / Создание Сопряжений : ограничивающий Элемент стр.27 Creating Fillets : trim Ribbons / Создание Сопряжений с обрезкой наложения стр.29 5. Analysis tools / Средства Анализа стр.30 Curve Connect Checker / Проверка Соединения Кривой стр.31 Porcupine Curvature Analysis / Анализ Кривизны для Кривой стр.33**

4

**Introduction to Wireframe and Surface Design/ Введение в Проектирование Поверхности и Каркаса** *На этом занятии вы получите представление о новых функциях, имеющихся в интерфейсе пользователя Расширенного Проектирования Поверхностей.*

*Generative Shape Design Workbench Presentation: New functionalities and enhancements overview/ Презентация Рабочей области Расширенного Проектирования Поверхностей: Обзор новых выполняемых функций и модернизаций*

## **The User Interface: New and enhancement (1/2)/ Интерфейс пользователя : новое и модернизация (1/2)**

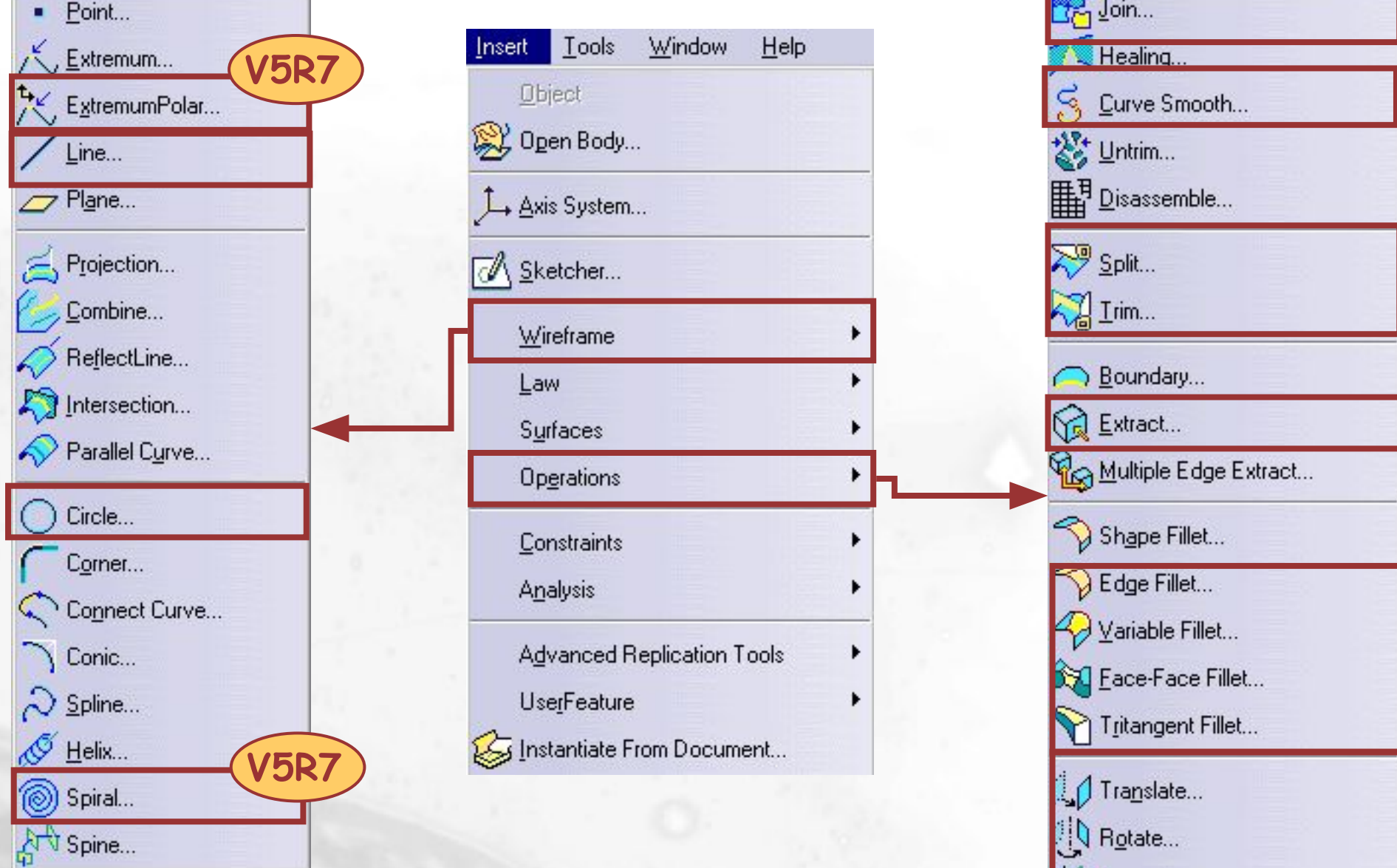

Copyright DASSAULT

Symmetry...

Q Scaling...

Affinity...

## **The User Interface: New and enhancement (1/2)/ Интерфейс пользователя : новое и модернизация (2/2)**

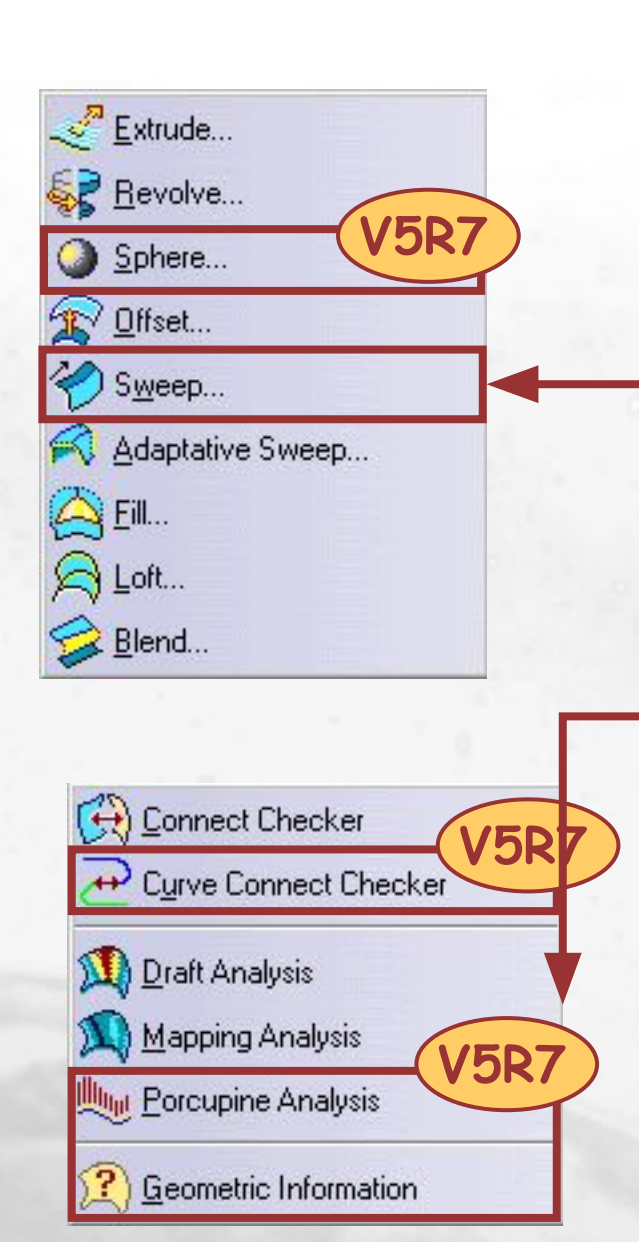

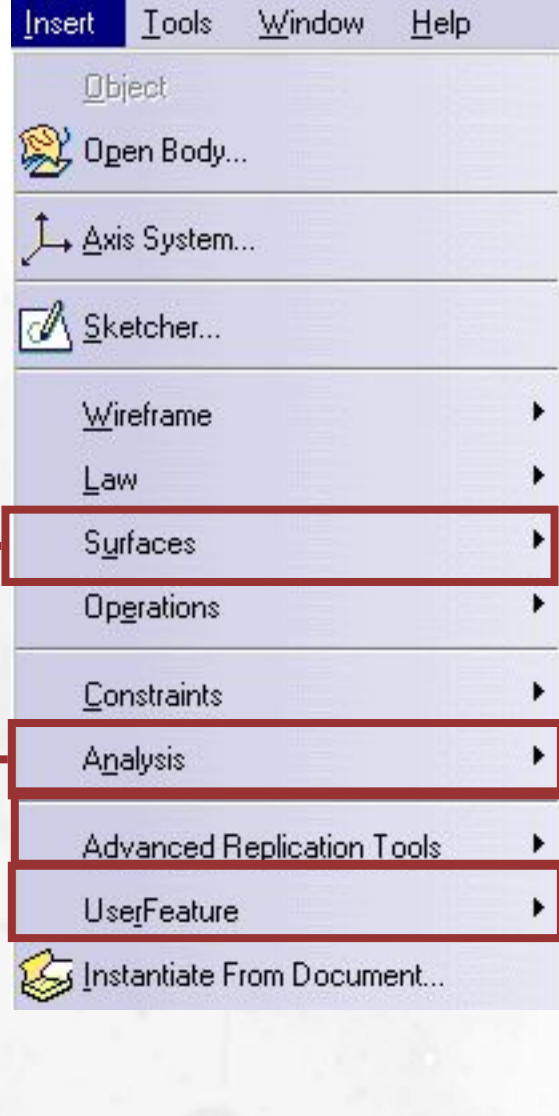

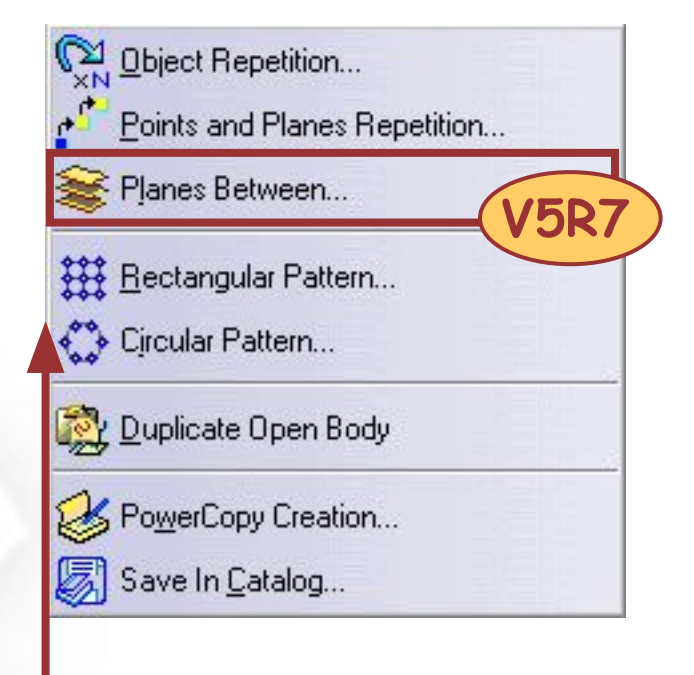

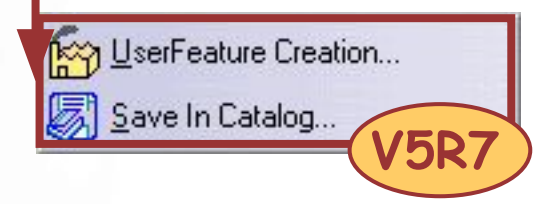

7

## **Creating Wireframe Geometry/ Создание Каркасной геометрии**

 *На этом занятии вы узнаете новые выполняемые функции и модернизации в создании элементов Каркаса.*

*Creating a polar extremum/ Создание полярного экстремума Creating bisecting lines/ Создание биссектрисы Creating a spiral/ Создание спирали Creating planes between other planes/ Создание плоскостей между двумя плоскостями*

*Creating a circle on support/ Создание окружности на опорной поверхности*

### **Creating a Polar Extremum/ Создание Полярного Экстремума**

**Полярный экстремум – это точка экстремума на кривой, расположенной на поверхности, в заданном направлении и с полярными координатами :**

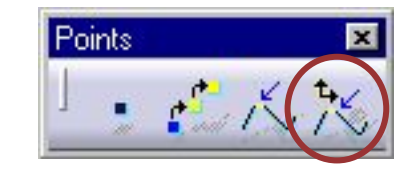

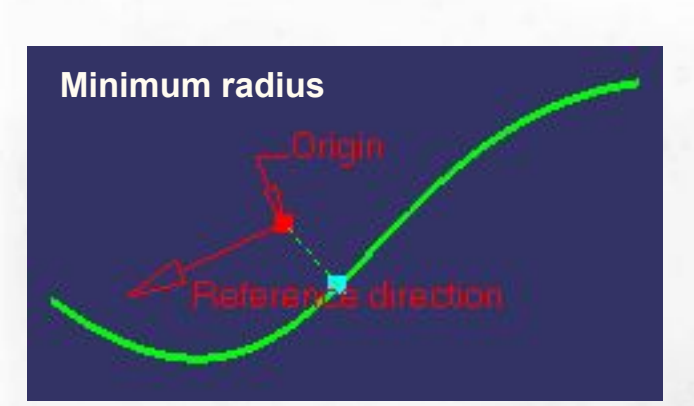

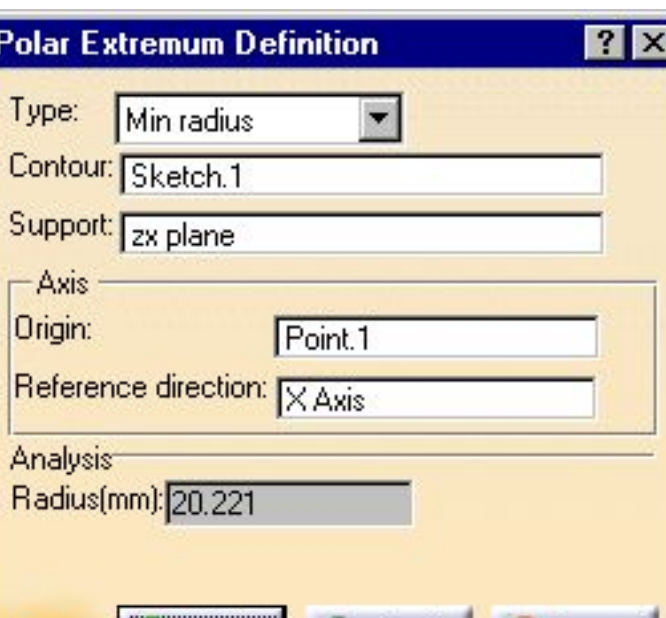

Apply

Cancel

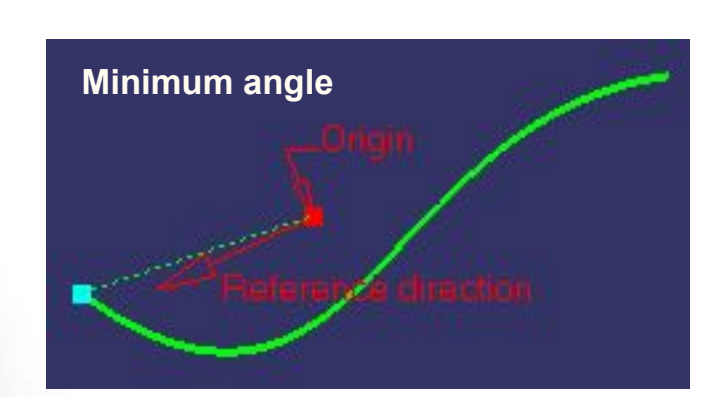

**V5R7**

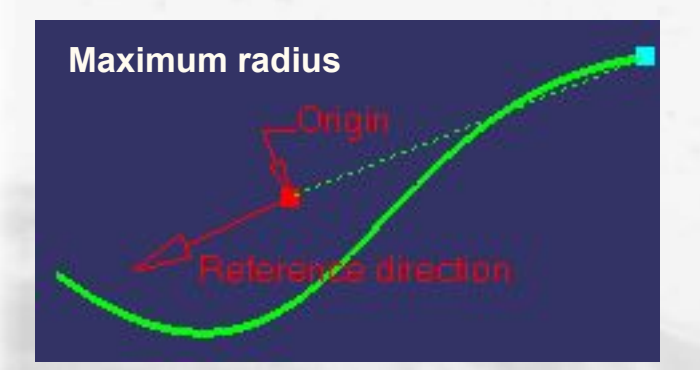

**Вы можете создать полярный экстремум, используя четыре различных параметра :**

**- Минимальный радиус**

**OK** 

- **Максимальный радиус**
- **Минимальный угол**
- **Максимальный угол**

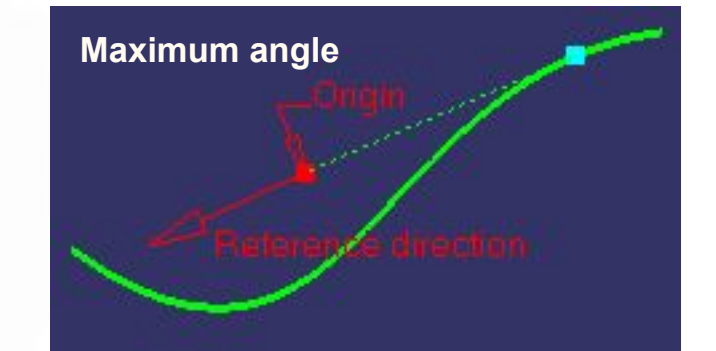

#### **Creating Bisecting Lines/ Создание Биссектрис**

 **Биссектриса – это линия, разделяющая на две равные части угол между двумя прямыми:**

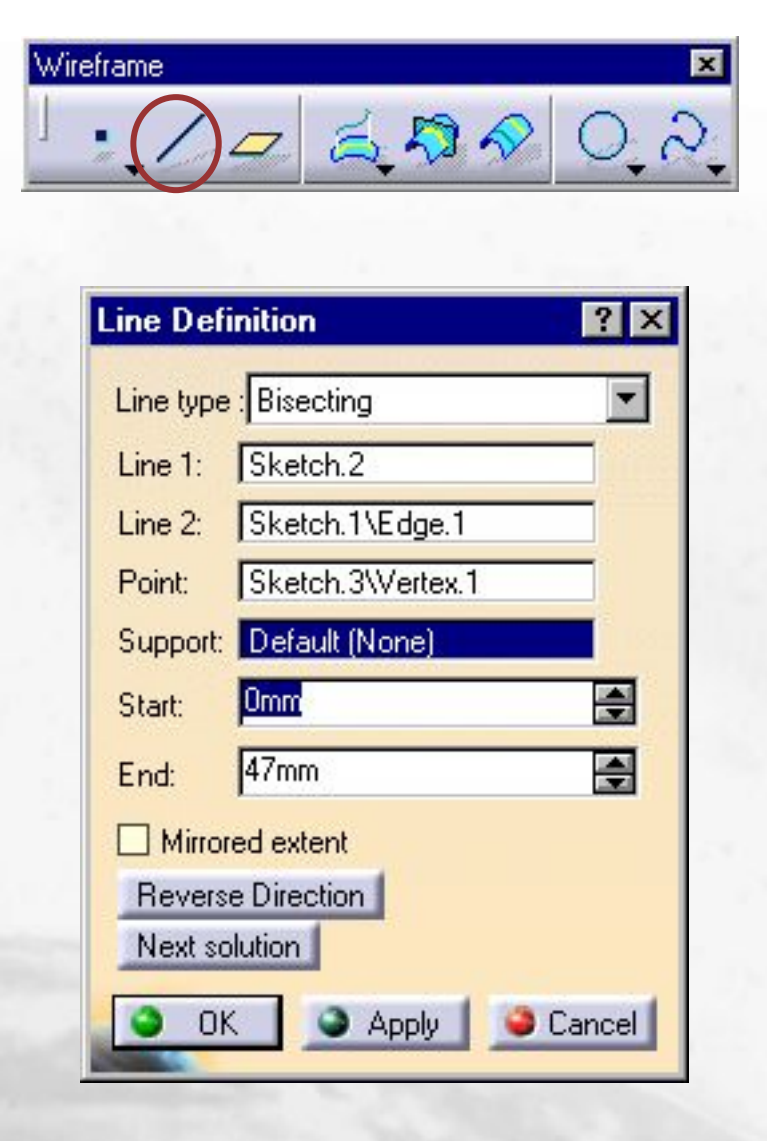

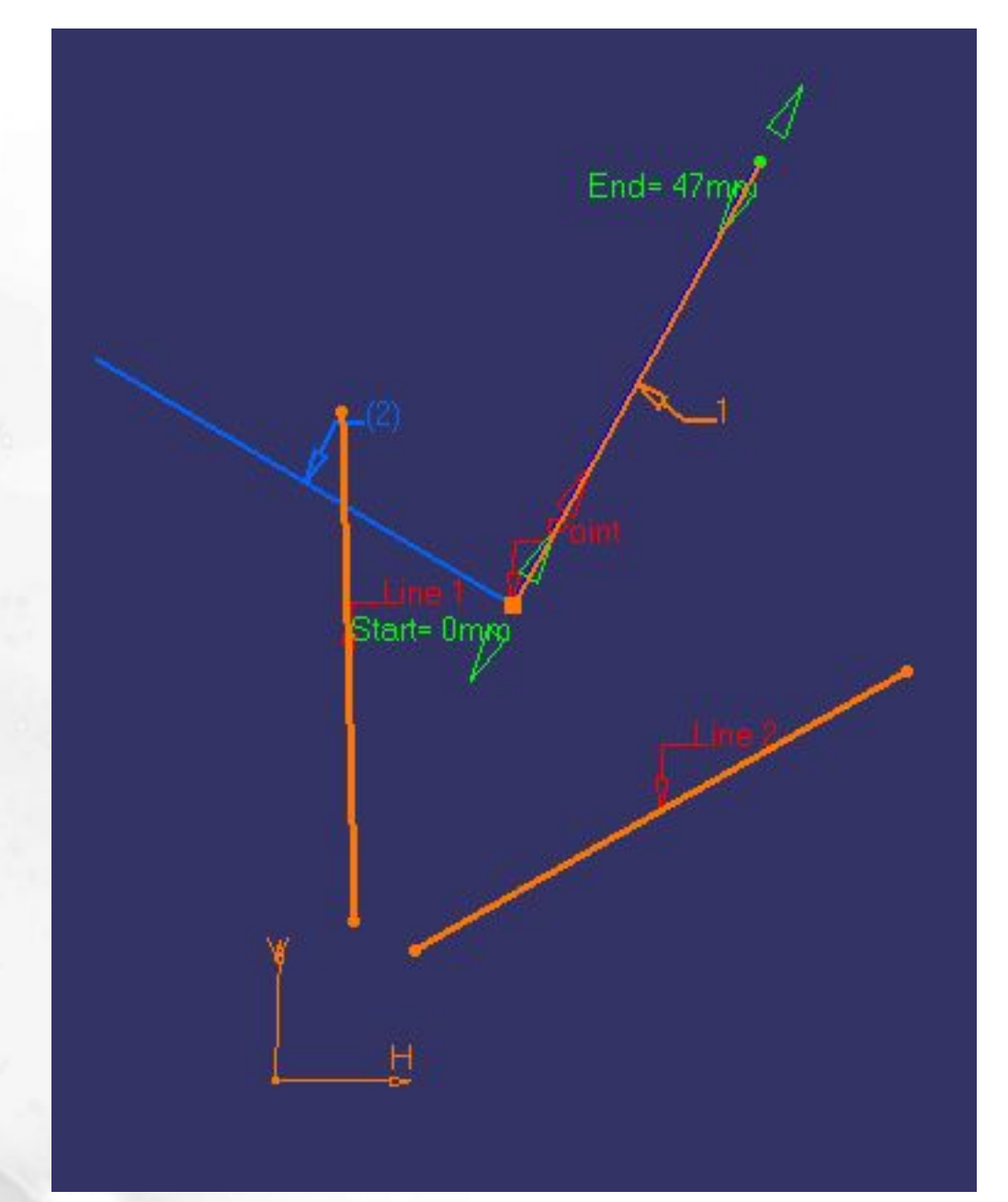

**V5R7**

### **Creating a Spiral/ Создание Спирали**

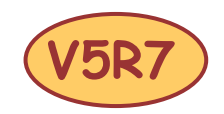

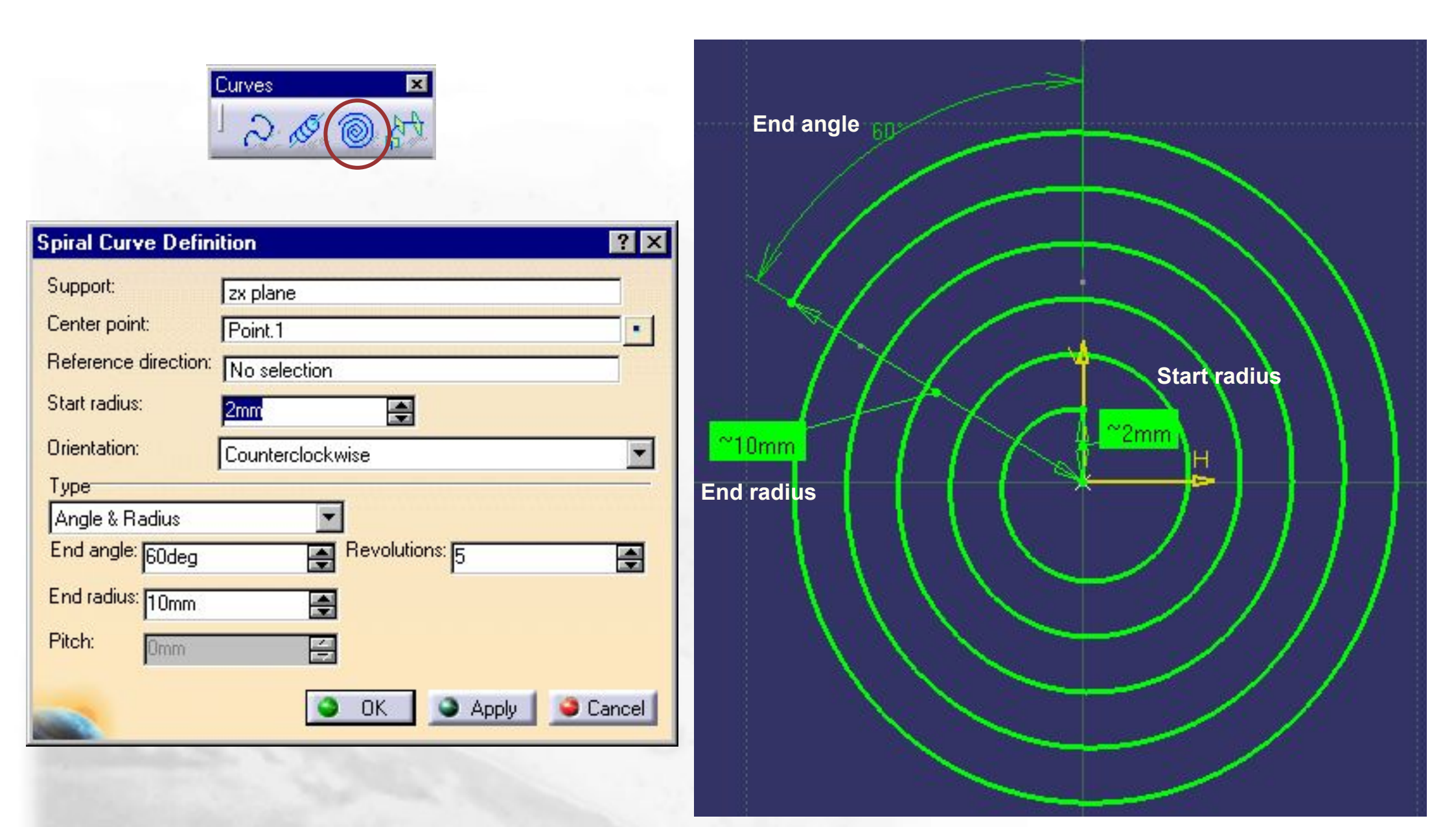

11

#### **Creating Planes between other Planes/ Создание Плоскостей между двумя Плоскостями V5R7**

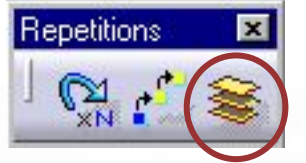

**Этот пункт используется для создания плоскостей между двумя существующими плоскостями :**

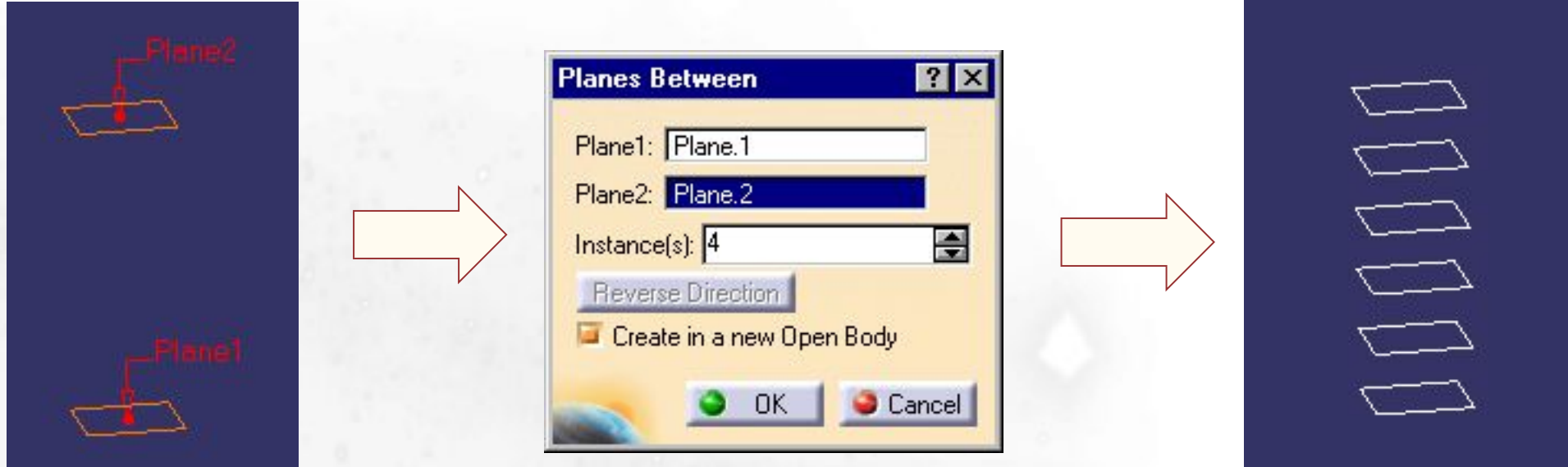

**На дереве спецификации автоматически вставляются формулы по новым плоскостям:** 

#### Relations

- fiv) Formula.4: `Open\_body.1\Open\_body.3\Plane.6\Plane offset.1\Length`=(distance(Open\_body.1\Plane.1,Open\_body.1\Plane.2)) / 5 feo Formula.5: `Open\_body.1\Open\_body.3\Plane.7\Plane offset.1\Length`=(distance(Open\_body.1\Plane.1,Open\_body.1\Plane.2)) \* 2 / 5 f⊛ Formula.6: `Open\_body.1\Open\_body.3\Plane.8\Plane offset.1\Length`=(distance(Open\_body.1\Plane.1,Open\_body.1\Plane.2)) \* 3 / 5 fee Formula.7: `Open\_body.1\Open\_body.3\Plane.9\Plane offset.1\Length`=(distance(Open\_body.1\Plane.1,Open\_body.1\Plane.2)) \* 4 / 5

## **Creating a Circle on Support/ Создание Окружности на Опорной поверхности**

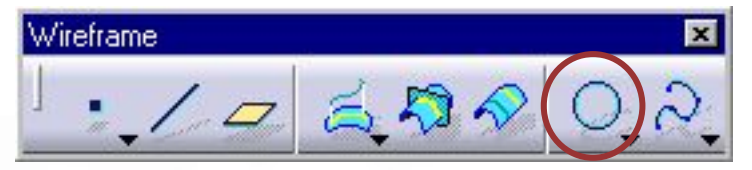

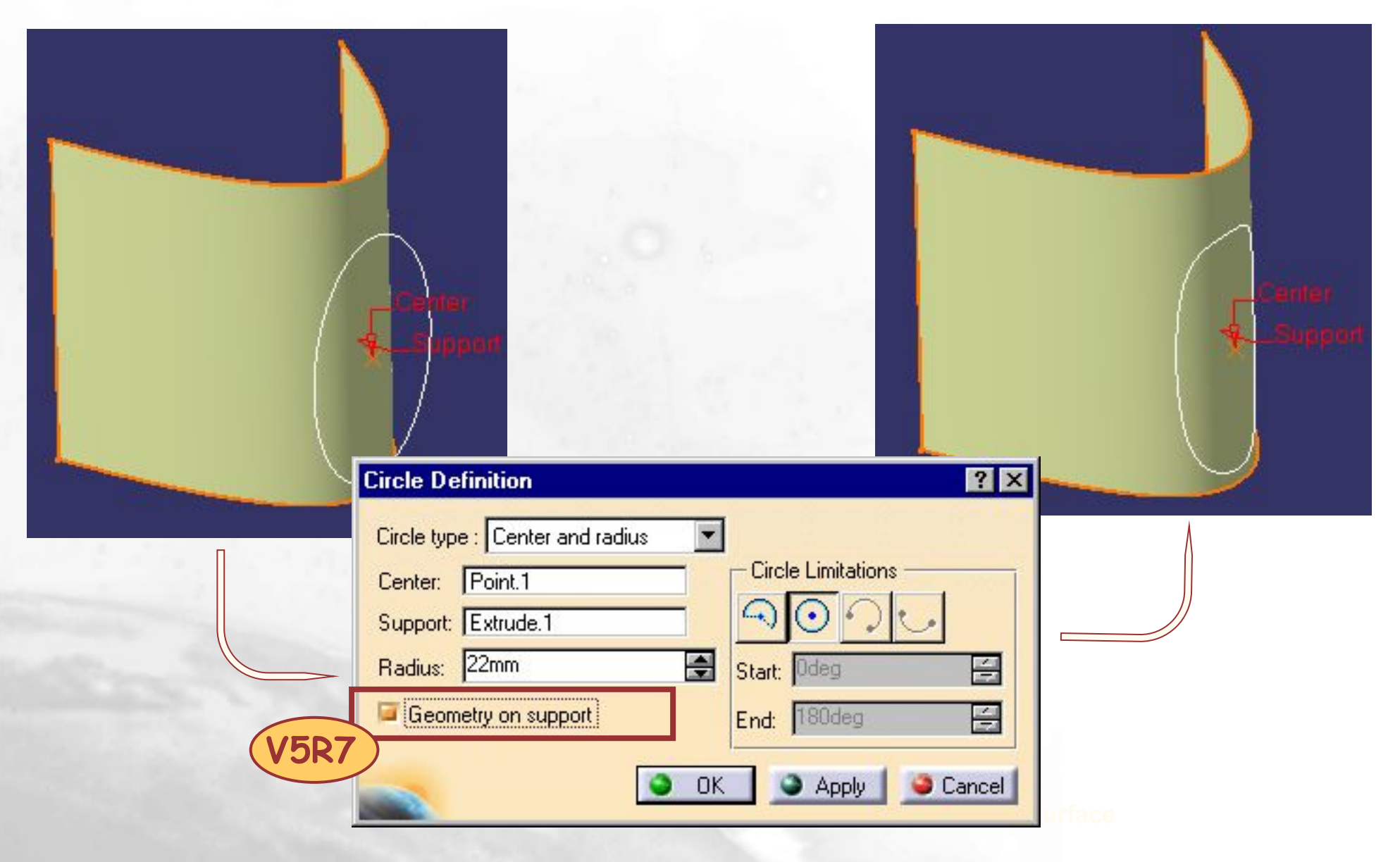

## **Creating Surfaces/ Создание Поверхностей**

*На этом занятии вы узнаете новые функциональные возможности и модернизации в создании элементов Поверхности.* 

*Creating a Sphere/ Создание Сферы*

*Creating an Explicit Swept Surface using Anchor Points / Создание Кинематической Поверхности типа «кривая вдоль кривых» (точки совмещения)*

*Creating a Circle Swept Surface using a Guide Curve and a Tangency Surface/ Создание Кинематической Поверхности на основе окружности, используя Направляющую Кривую и Касательную Поверхность*

### **Creating a Sphere/ Создание Сферы**

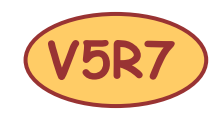

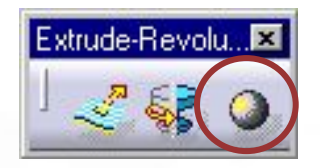

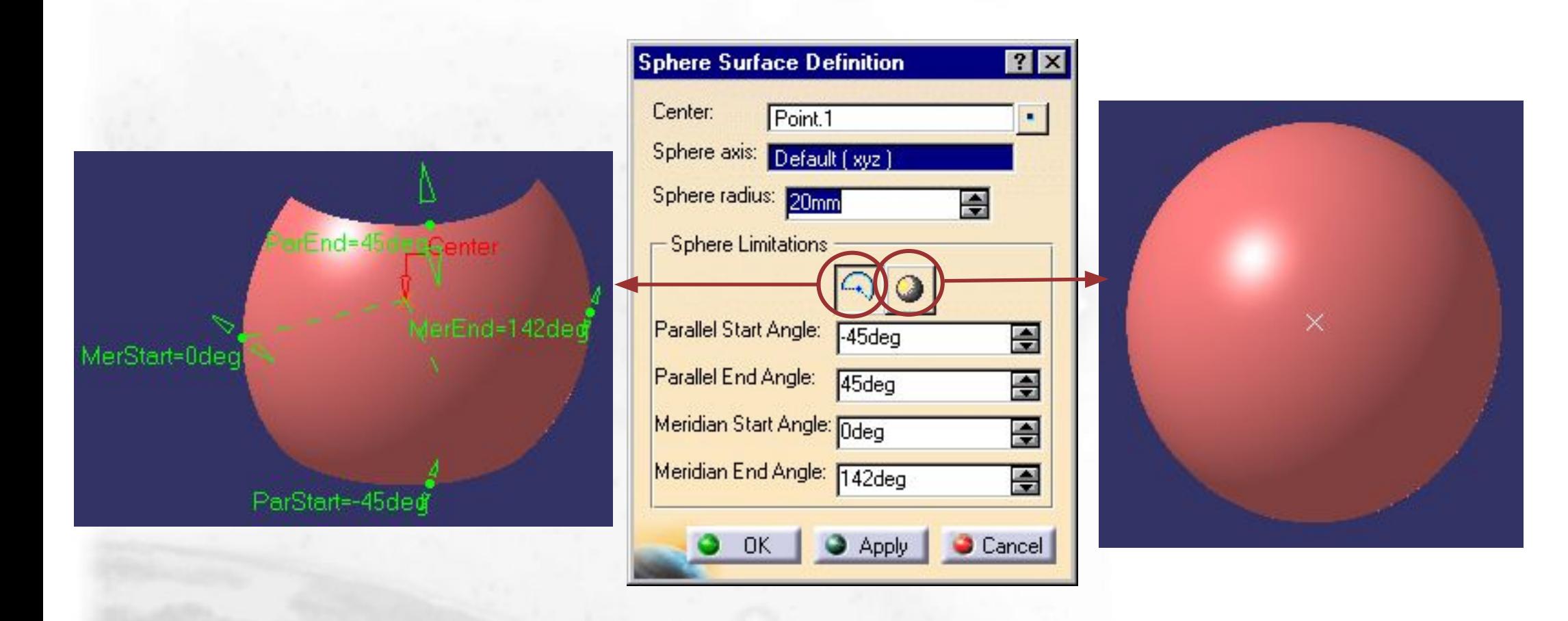

**Creating an Explicit Swept Surface using Anchor Points/ Создание Кинематической Поверхности типа «кривая вдоль кривых» (точки совмещения)**

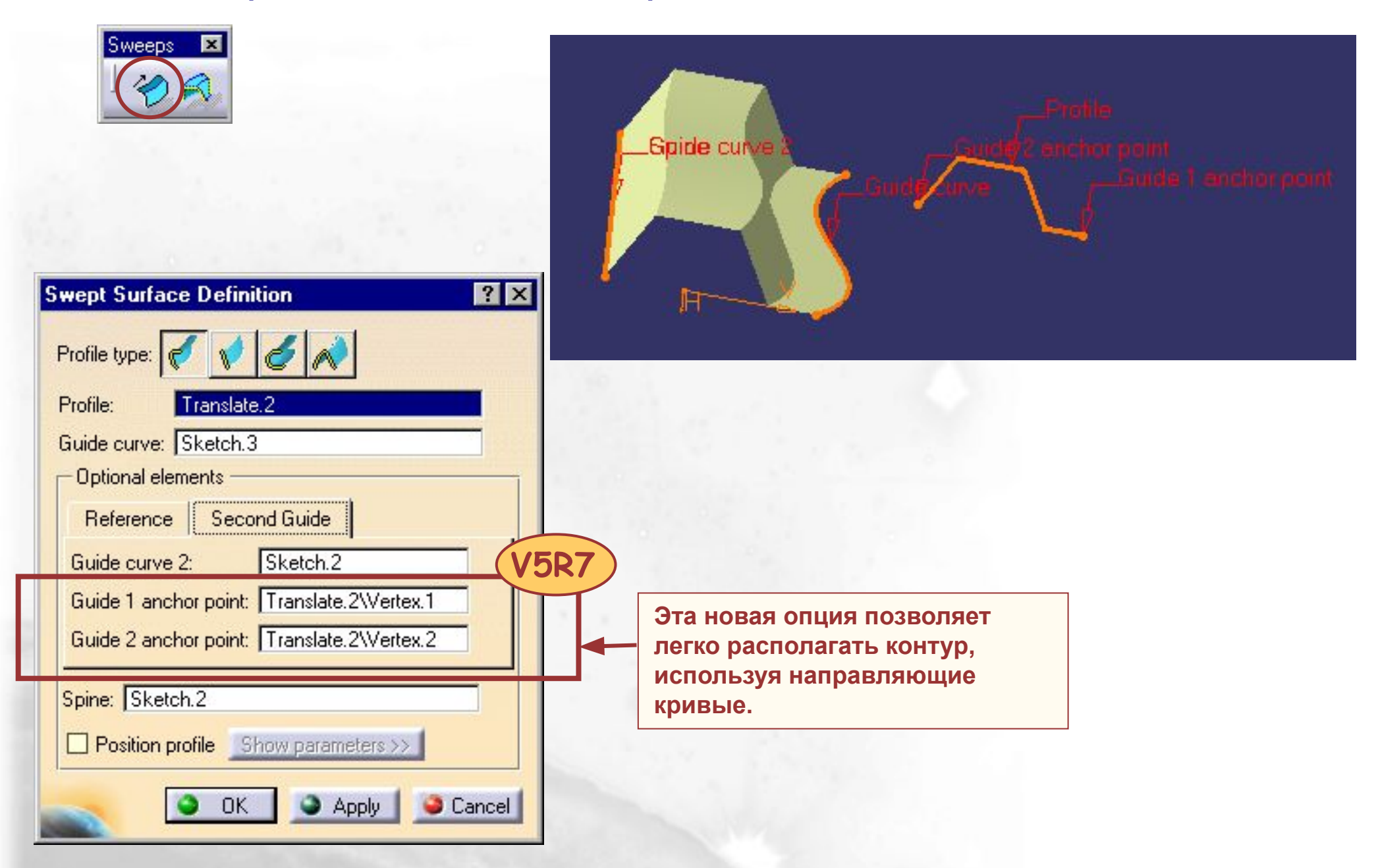

### **Creating a Circle Swept Surface using a Guide Curve and a Tangency Surface/ Создание Кинематической Поверхности на основе Окружности**

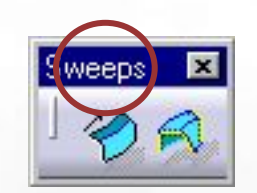

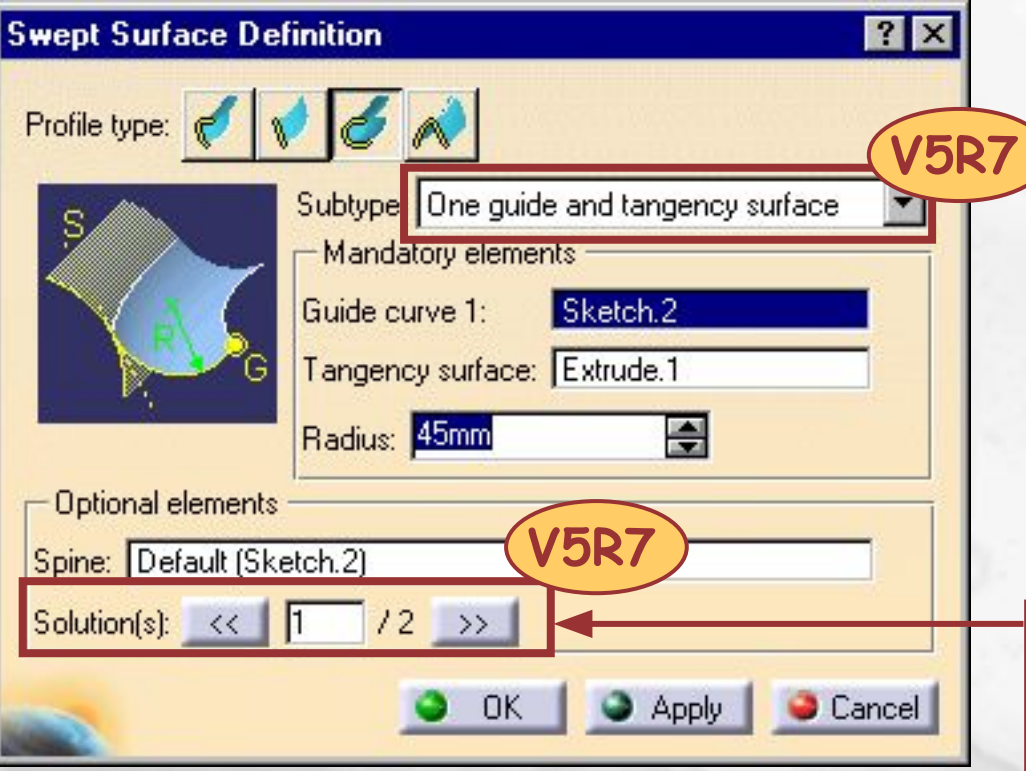

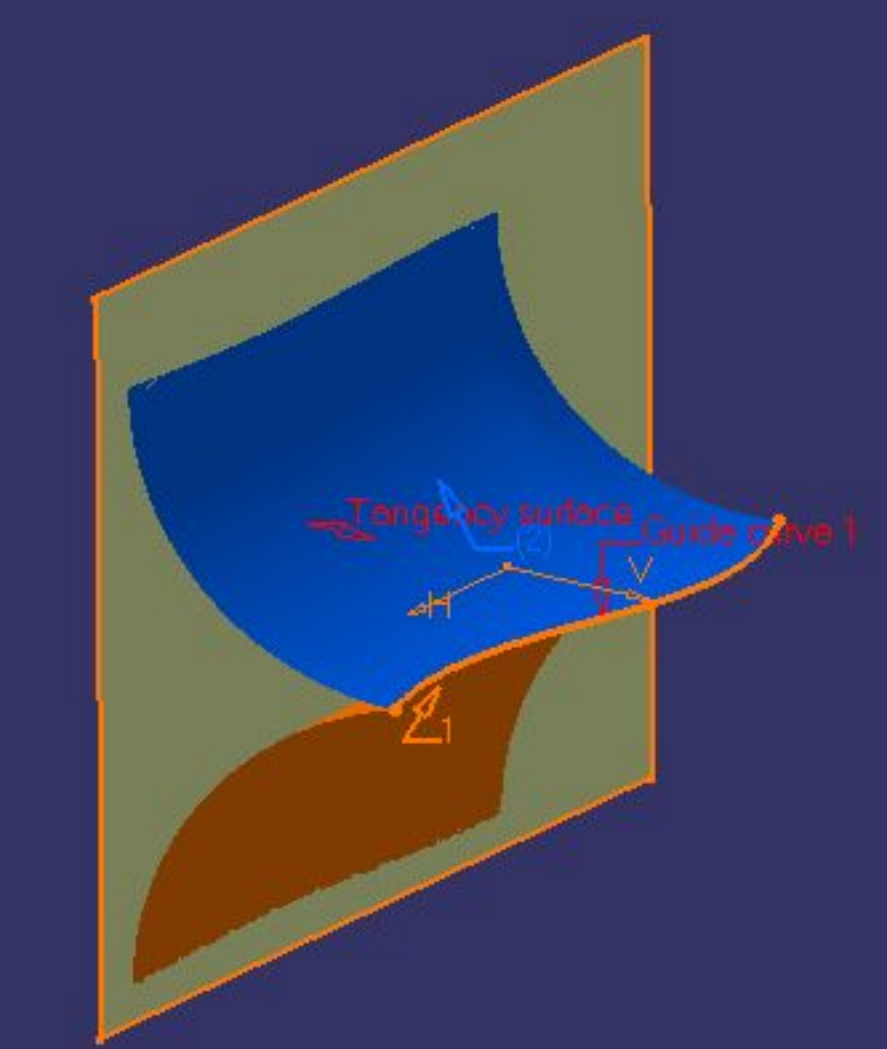

**Новое диалоговое окно предварительного просмотра с указанным общим количеством решений.** 

## **Multi selection enhancement/ Модернизация множественного выбора**

*На этом занятии вы научитесь использовать множественный выбор для создания элементов или выполнения операций.* 

*Transforming elements/ Трансформация элементов. Extracting elements/ Выделение элементов.*

## **Transforming Elements : multi selection/ Трансформация Элементов: множественный выбор**

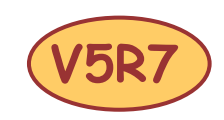

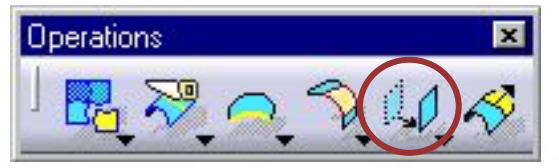

**Какая бы ни была трансформация, теперь вы можете применить ее к нескольким элементам одним действием:**

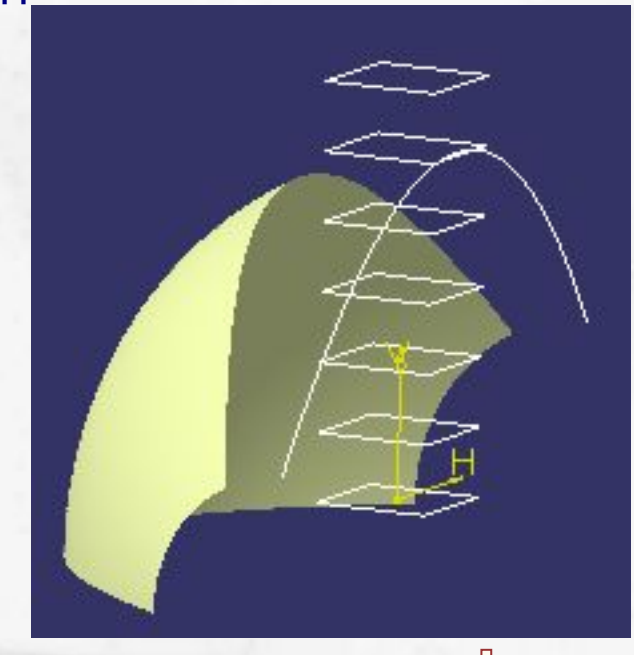

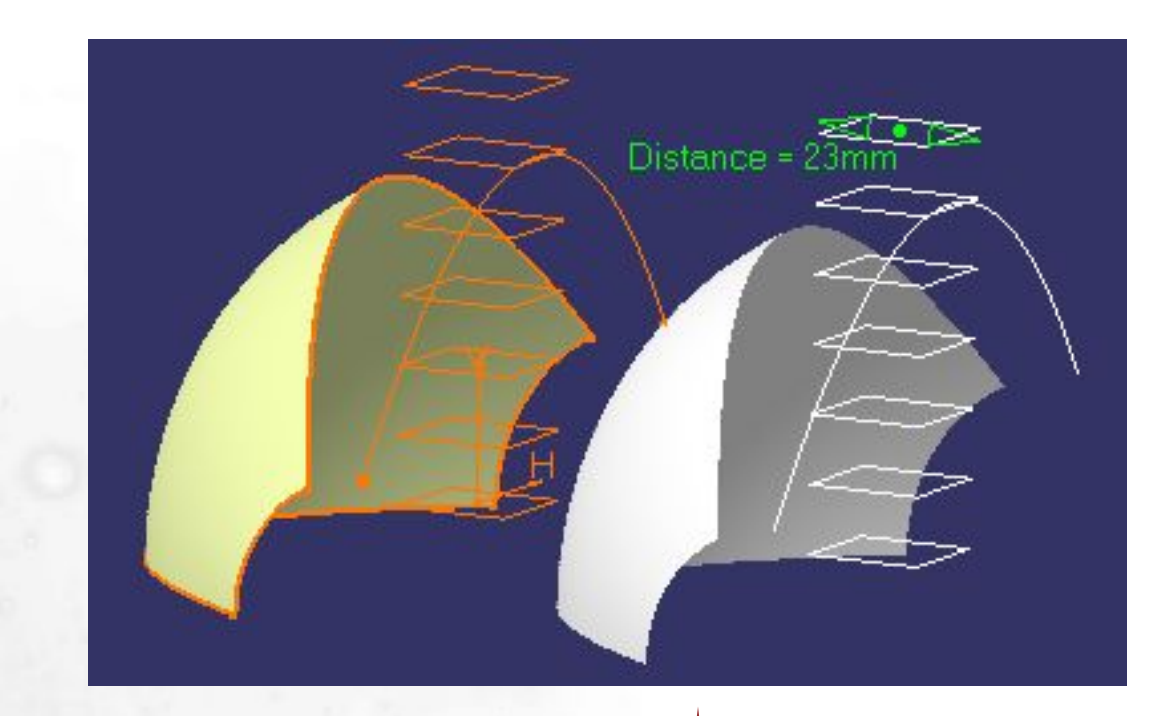

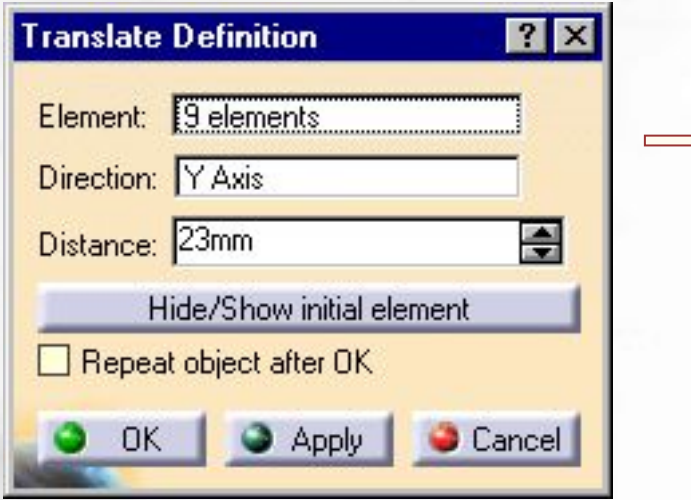

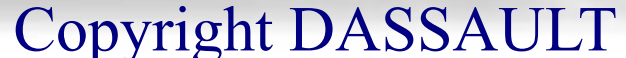

### **Extracting Elements : multi selection/ Выделение Элементов: множественный выбор**

**OK** 

Apply

Cancel

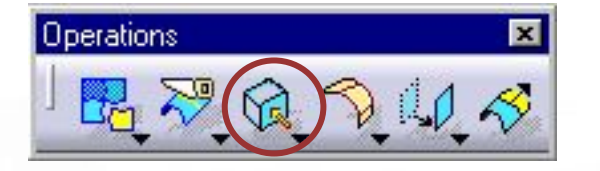

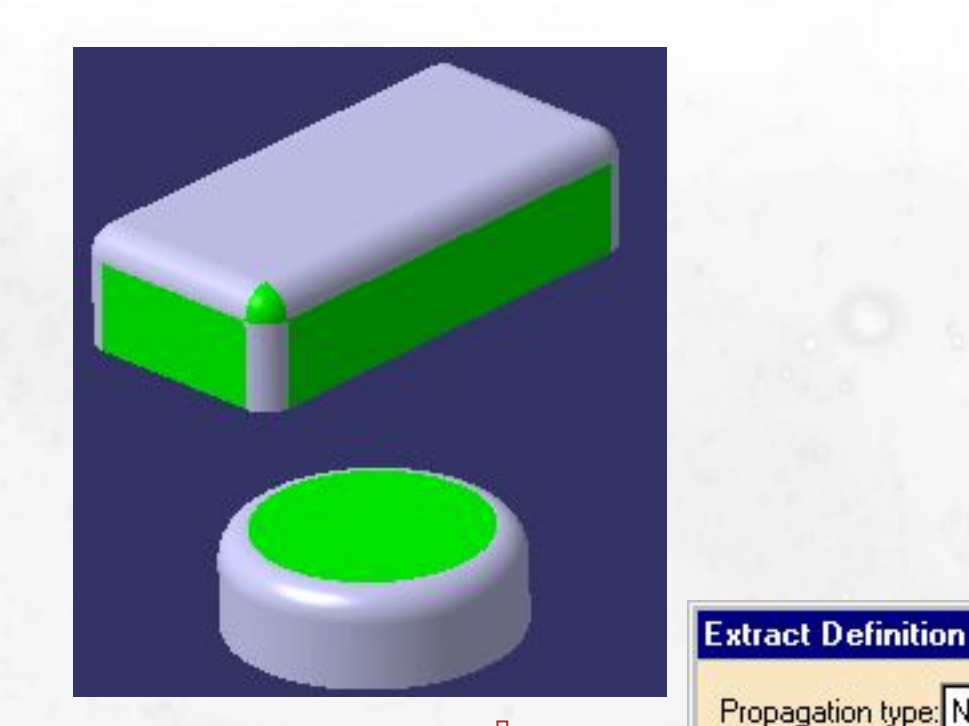

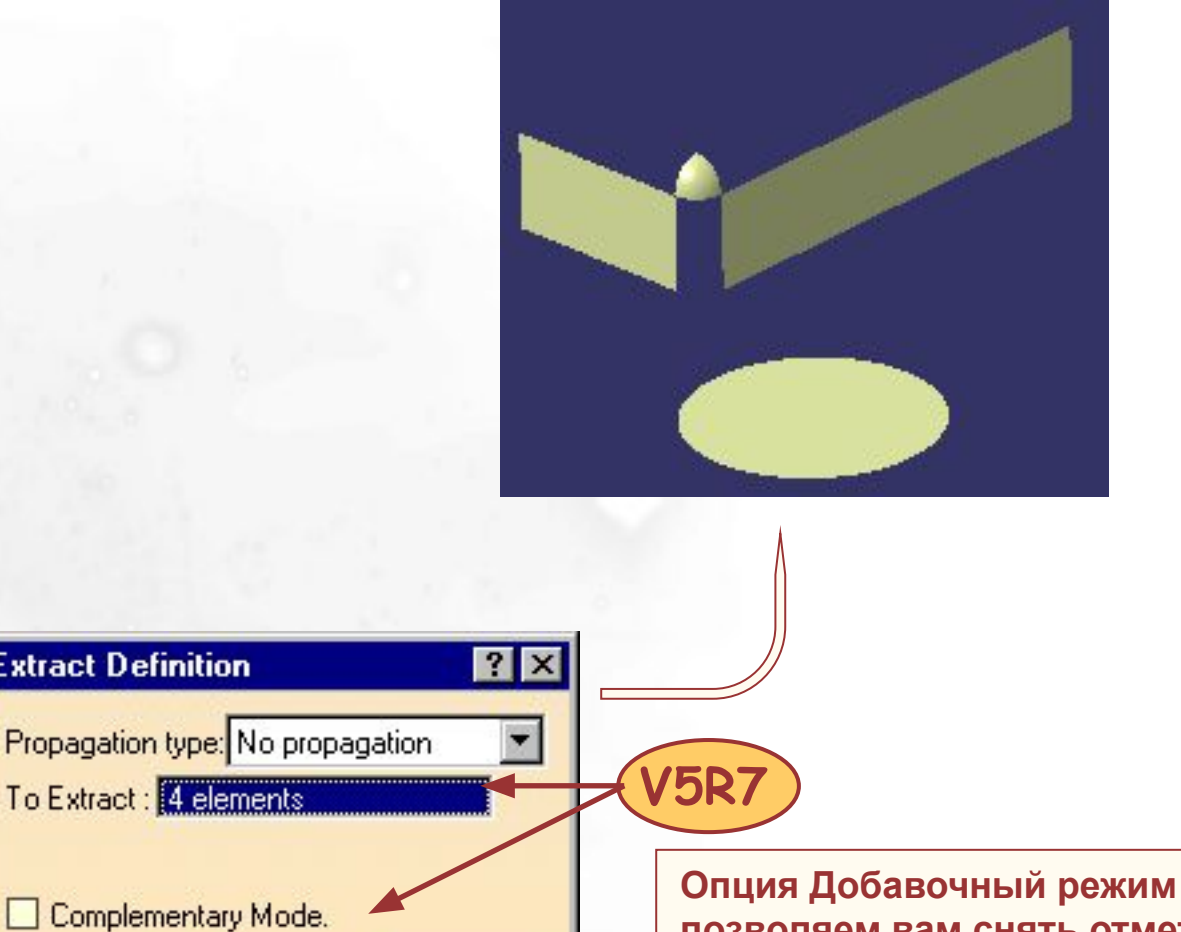

**позволяем вам снять отметку с элементов для выбора и выбрать невыбранные элементы.**

## **Performing operations/ Выполнение операций на Геометрических Формах**

*В этом уроке вы узнаете новые выполняемые функции и модернизации в операциях расширенного проектирования поверхности.* 

*Joining surfaces and curves/ Объединение элементов Smoothing curves/ Сглаживание кривых*

*Splitting and trimming wire on support/ Обрезка и обрезка с объединением для кривой на опорной поверхности*

*Creating fillets : limiting element/ Создание Сопряжений: ограничивающий Элемент*

*Creating fillets : trim ribbon/ Создание Сопряжений с обрезкой наложения*

#### **Joining Elements/ Объединение элементов**

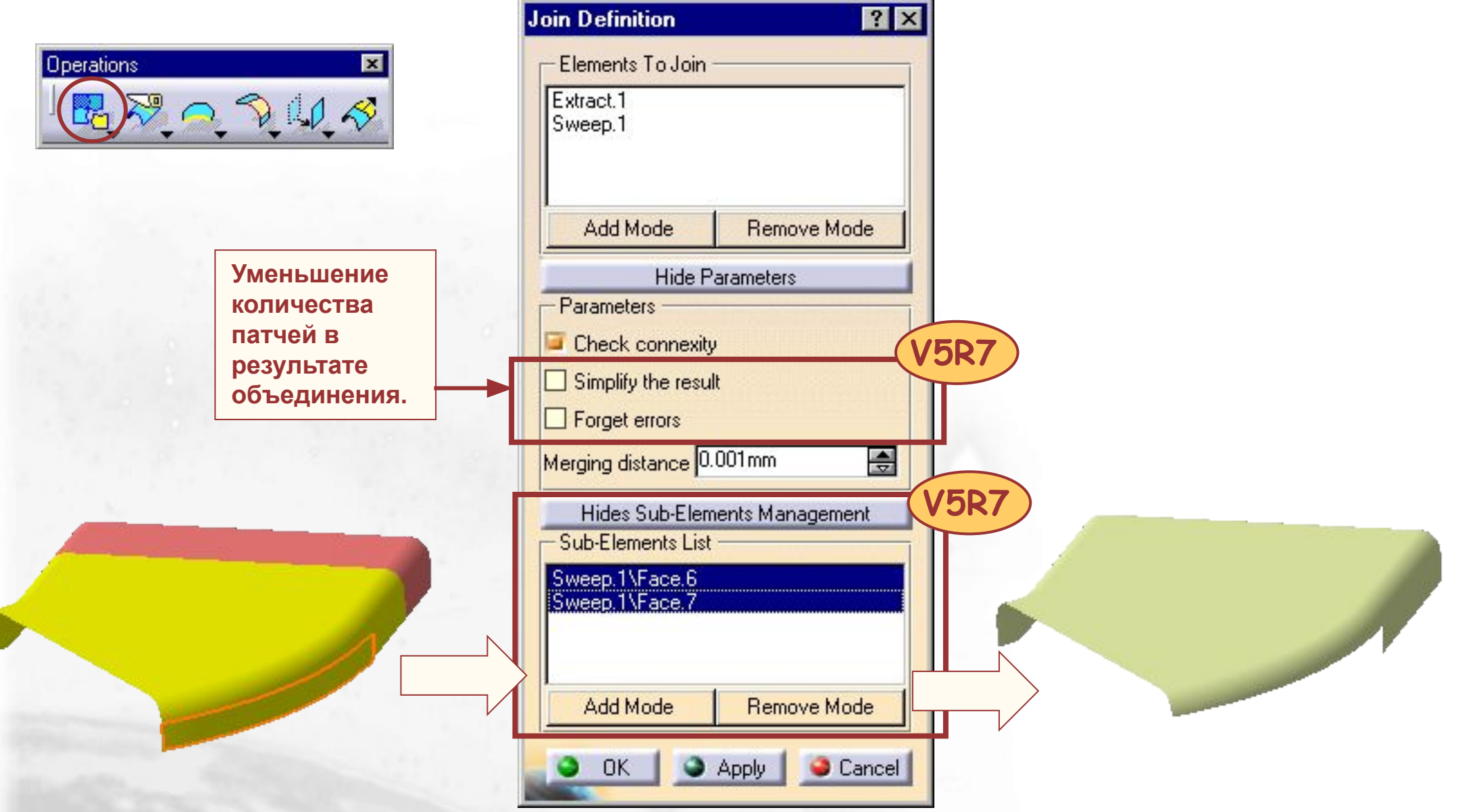

## **Smoothing Curves (1/2)/ Сглаживание Кривых (1/2)**

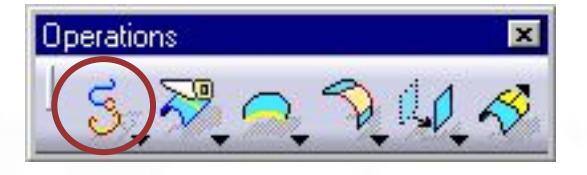

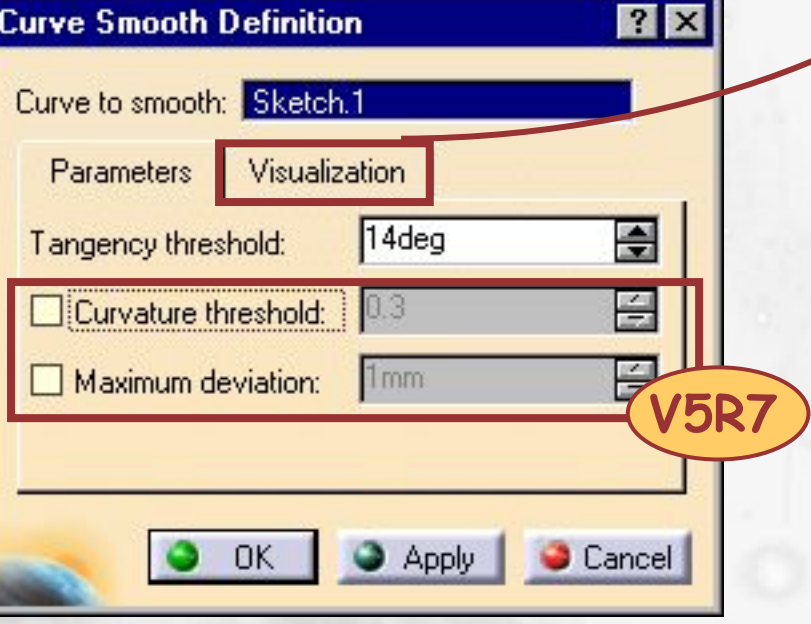

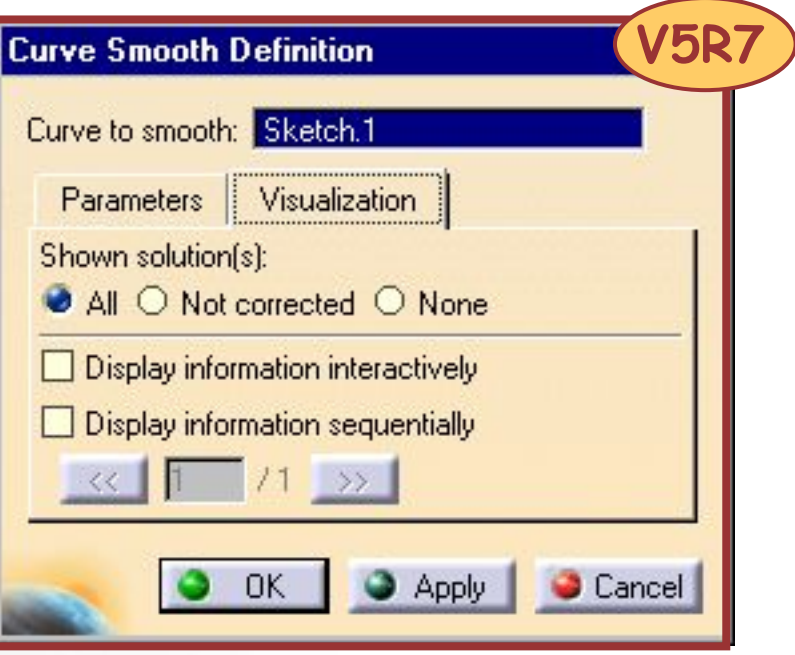

## **Smoothing Curves (2/2) Сглаживание Кривых (2/2)**

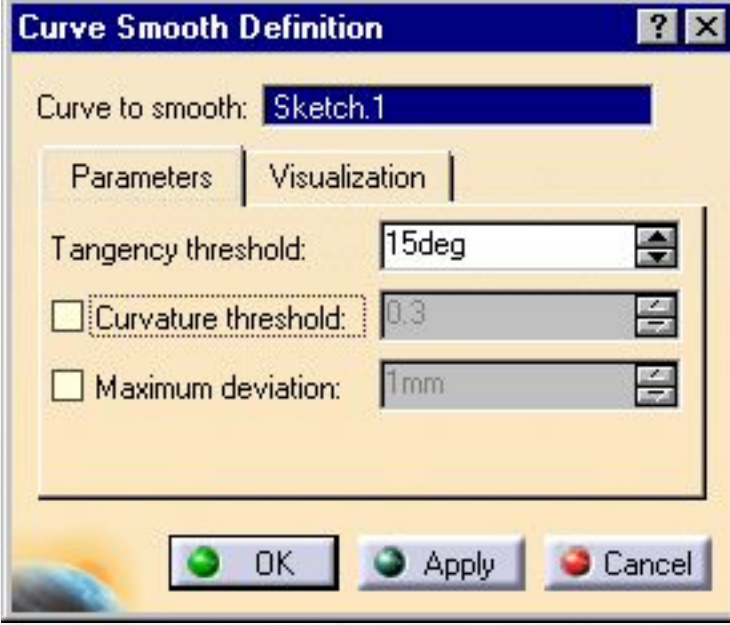

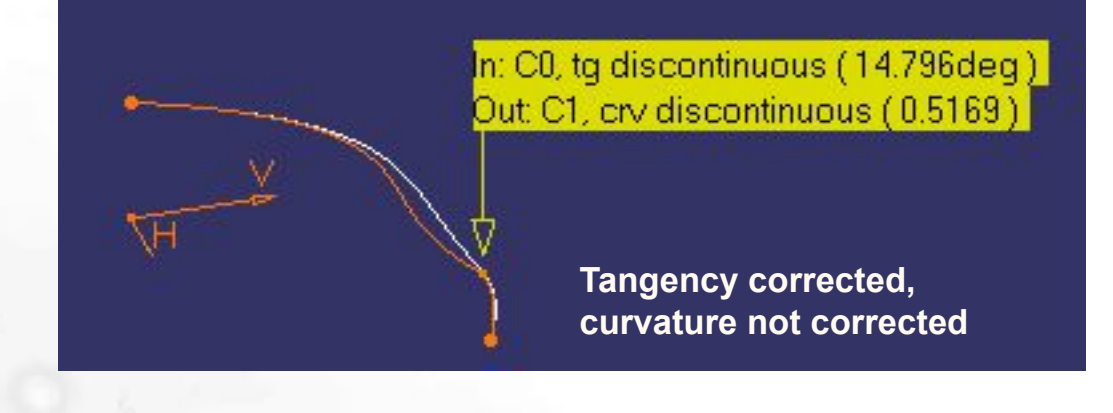

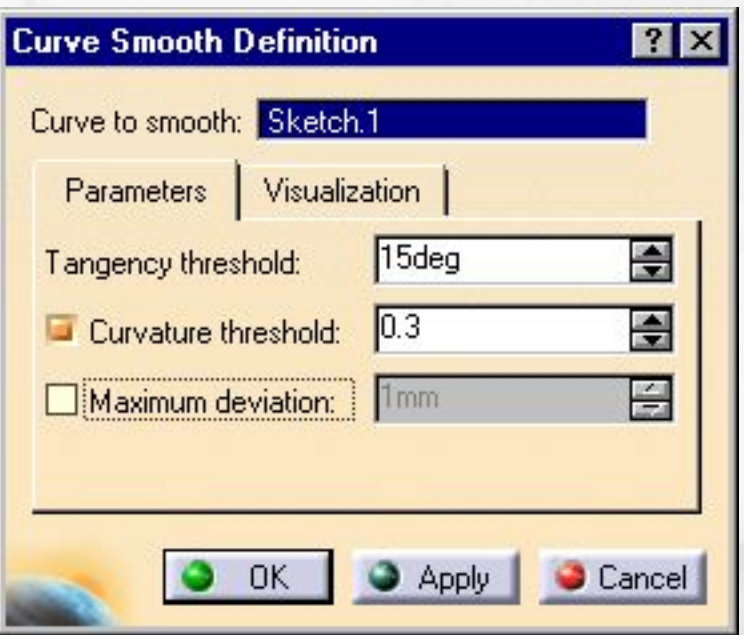

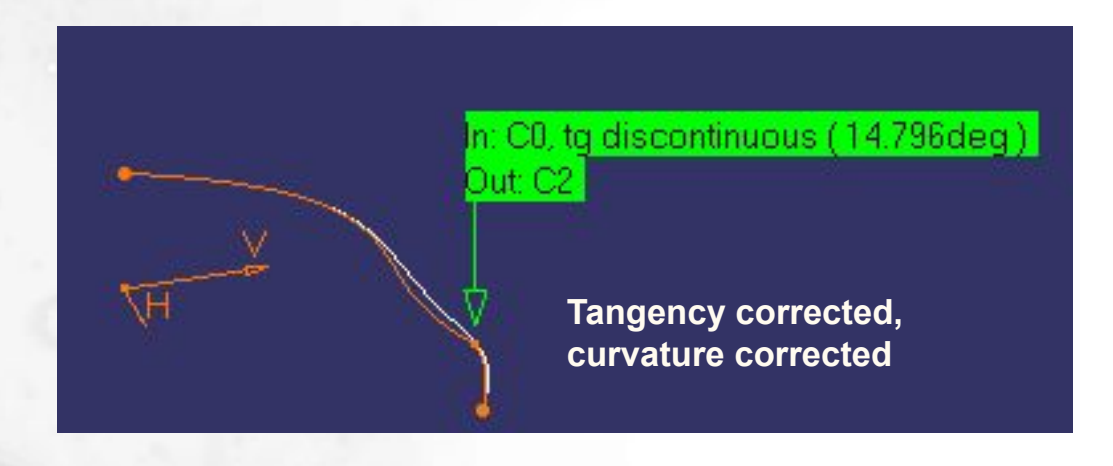

## **Splitting and Trimming Wire on Support (1/2)/ Обрезка и обрезка с объединением для кривой на опорной поверхности (1/2)**

#### **Принцип :**

- **Vn : Вектор, перпендикулярный опорной поверхности**
- **Vt : Вектор касательной к разделяющему элементу**
- **V=Vn\*Vt (Произведение вектора)**

**Сохраняемая сторона**

**Опорная поверхность** **Вектор V указывает сторону разделенного элемента для сохранения.**

**Vn**

**V Vt**

#### **Splitting and Trimming Wire on Support (2/2)/ Обрезка и обрезка с объединением для кривой на опорной поверхности (2/2) Solit Definition**

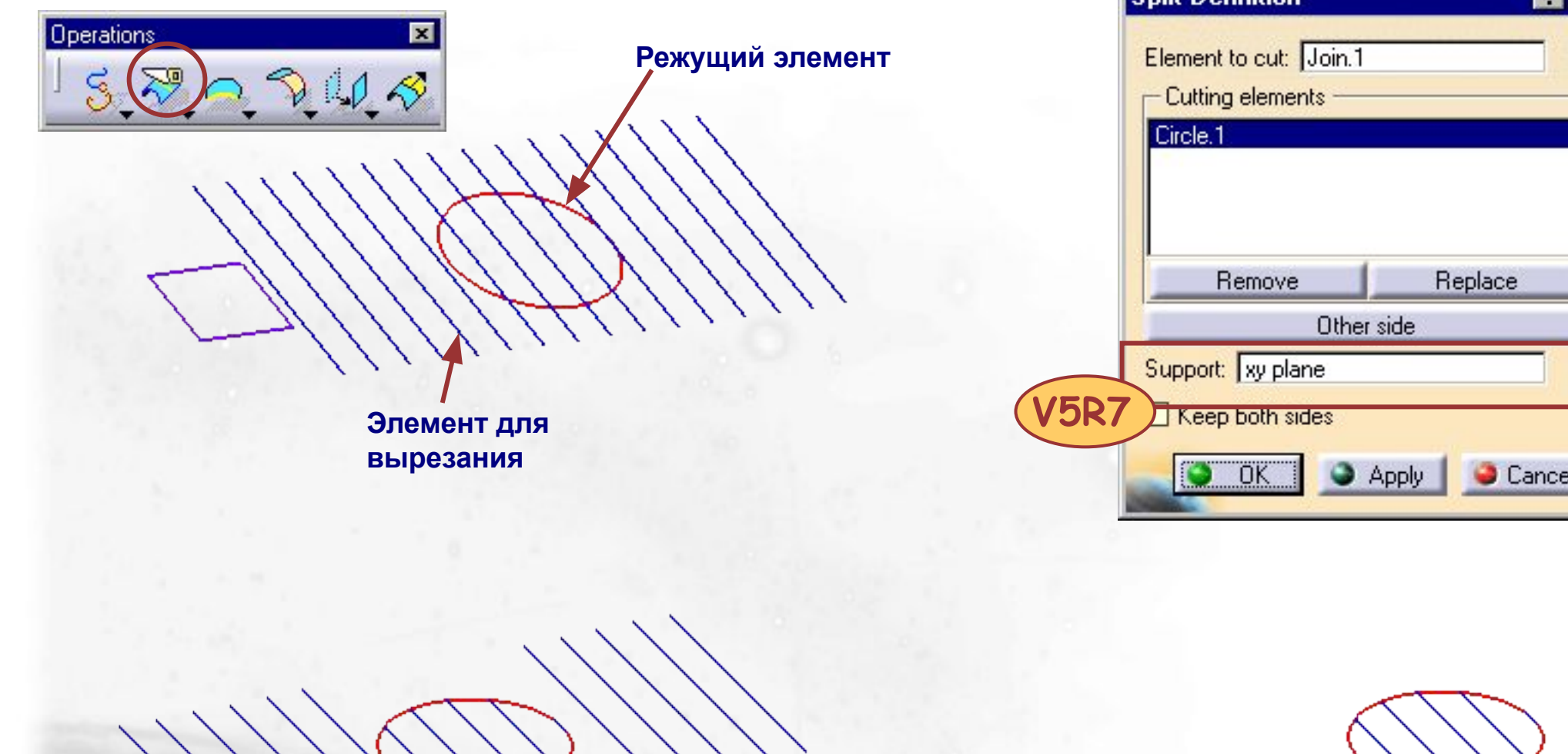

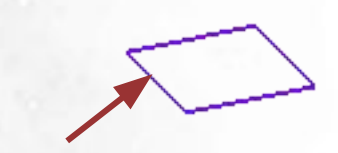

**Опорная поверхность**

**Используя опорную поверхность**

**Без использования опорной поверхности**

Copyright DASSAULT

26

## **Creating Fillets : limiting Element (1/2)/ Создание Сопряжений: ограничивающий Элемент (1/2)**

**При создании сопряжения ребра вы можете ограничить его, выбрав элемент (плоскость или поверхность), который с ним пересекается:**

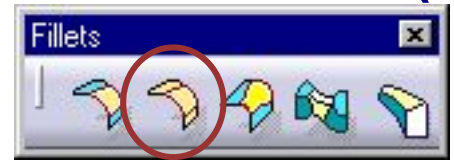

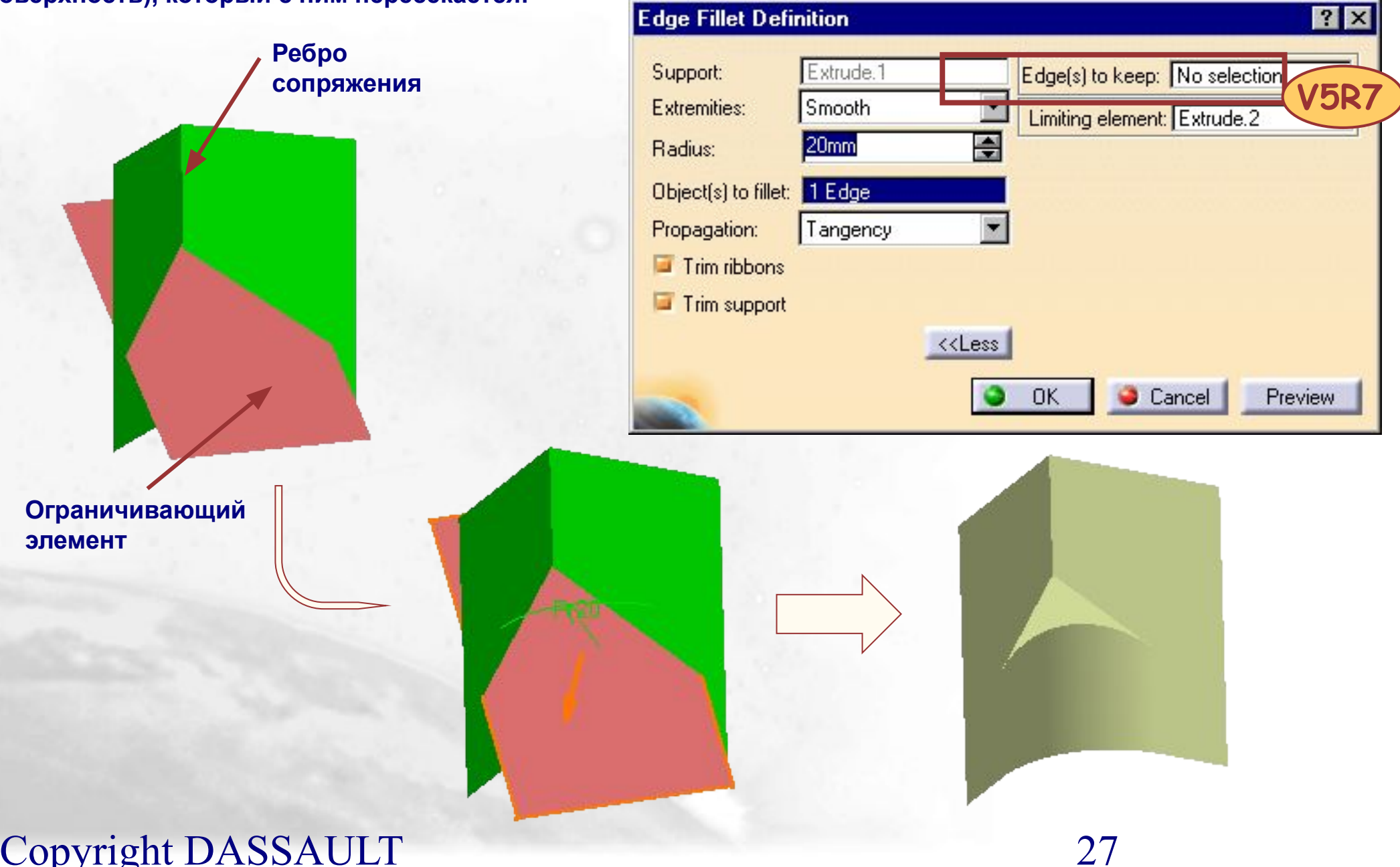

## **Creating Fillets : limiting Element (2/2)/ Создание Сопряжений: ограничивающий Элемент (2/2)**

**Опция также применима для :**

- **Сопряжений с переменным радиусом**
- **сопряжения двух поверхностей**

**x** 

**- Сопряжения с тремя касательными**

**Сопряжение с переменным радиусом**

> **Сопряжение двух поверхностей**

**Сопряжение с тремя касательными**

Copyright DASSAULT

28

#### **Creating Fillets : trim Ribbons/**

#### **Создание Сопряжений с обрезкой наложения**

**В некоторых случаях сопряжения могут частично накладываться. Опция Trim ribbons позволяет вам решить это с помощью выравнивания сопряжений там, где они накладываются** 

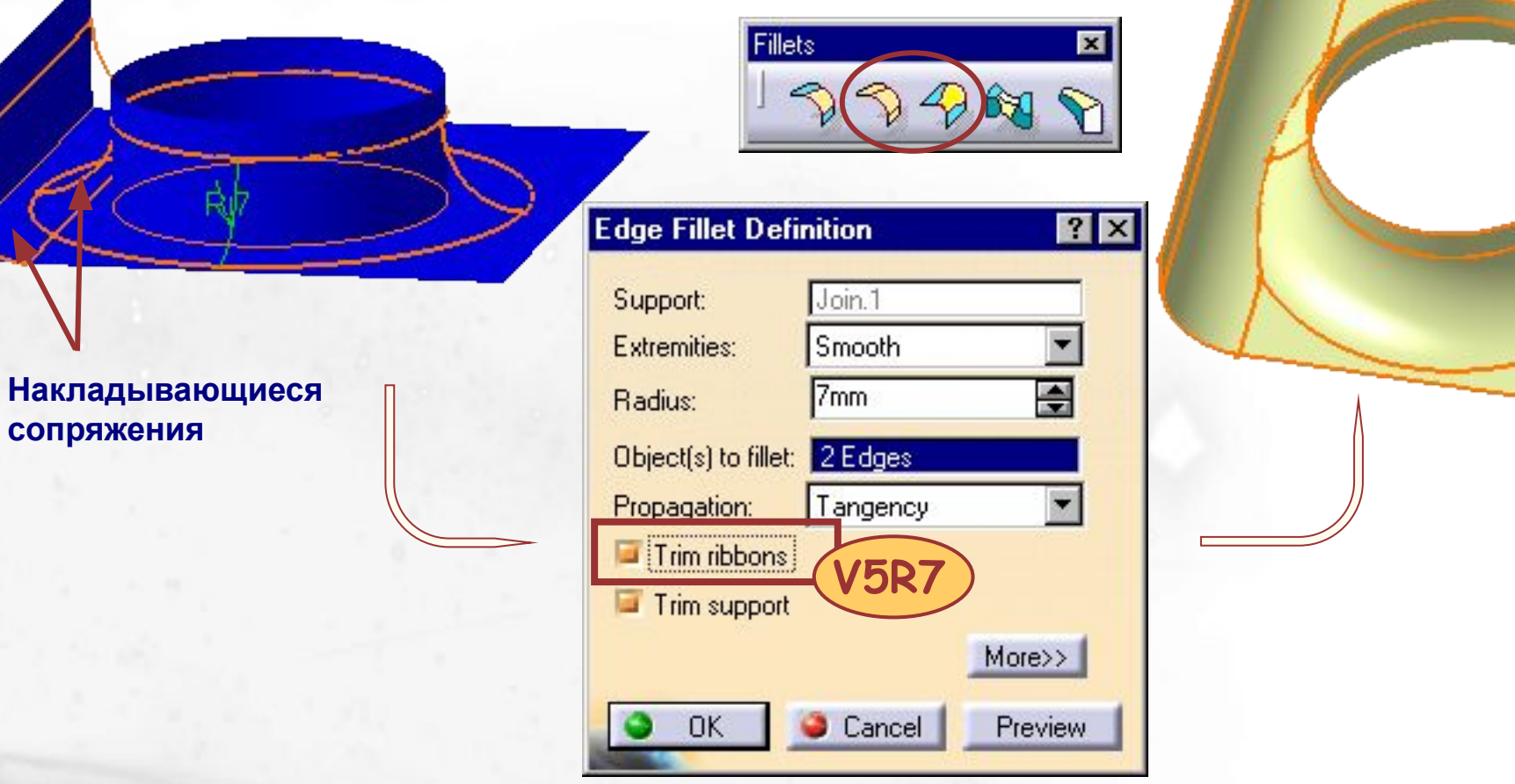

**Эта опция применима к :**

- **Сопряжениям ребра**
- **Сопряжениям с**
- **переменным радиусом**

# **Analysis tools/ Средства анализа**

*В этом уроке вы узнаете новые средства анализа.*

*Curve connect checker/ Проверка соединения кривой Porcupine curvature analysis/ Анализ кривизны для кривой*

## **Curve Connect Checker (1/2)/** Контроль Соединения Кривой (1/2)

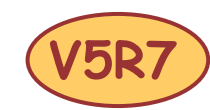

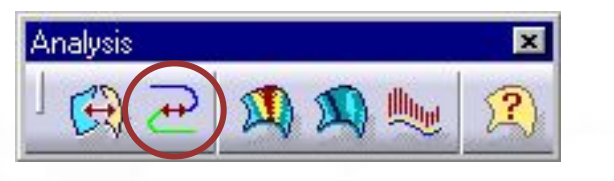

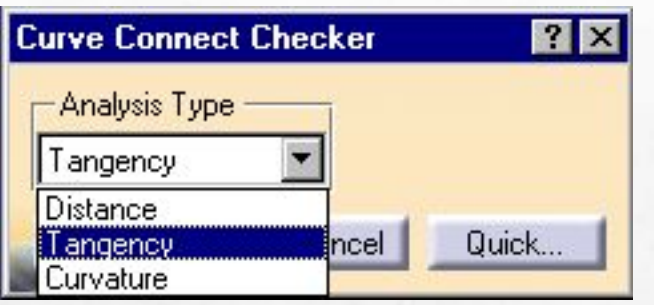

**Возможны три типа анализа :**

- **контроль расстояния**
- **контроль соединения по касательной**
- **контроль соединения по кривизне**

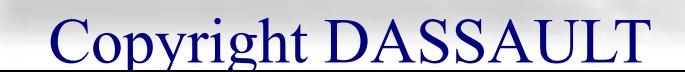

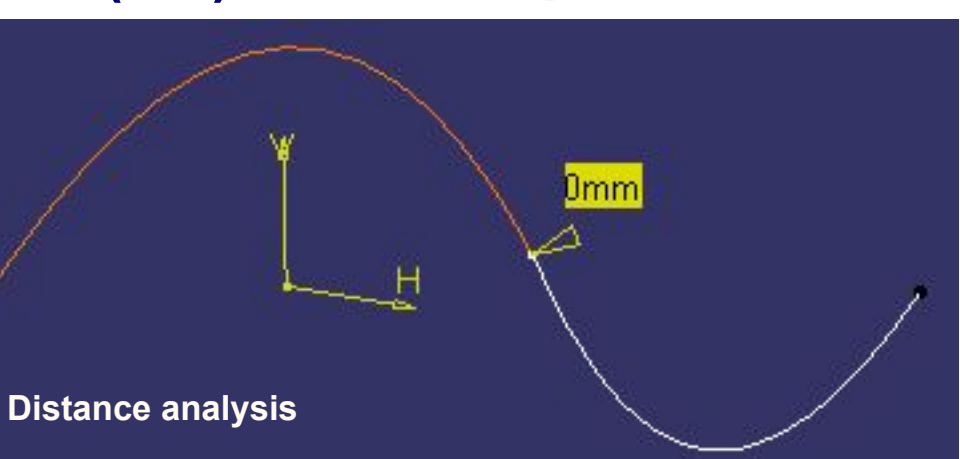

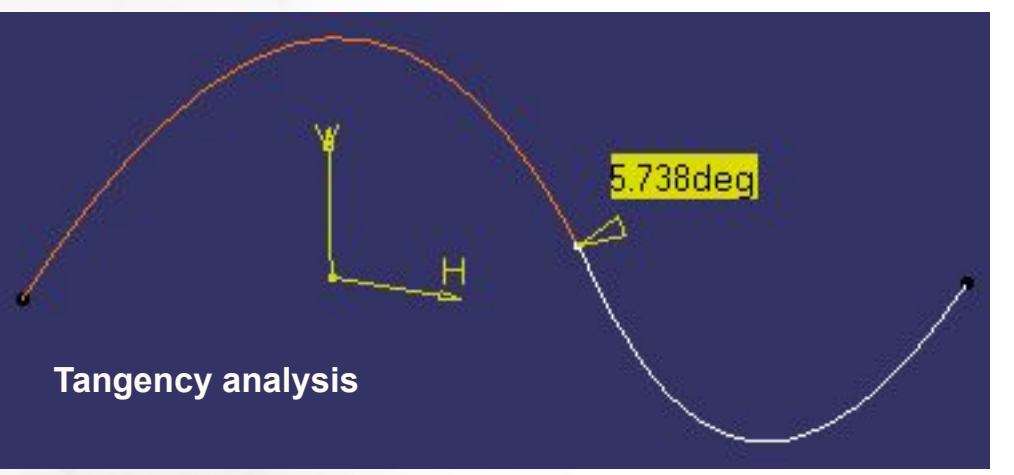

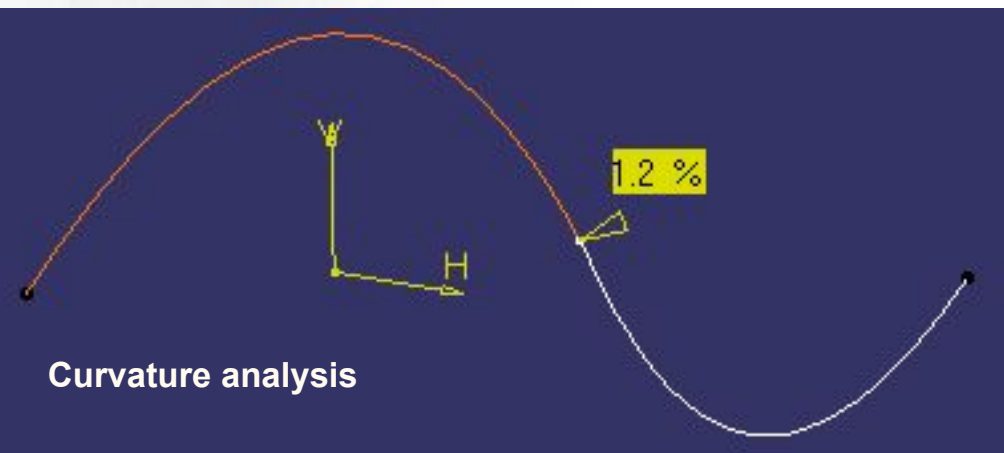

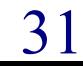

## **Curve Connect Checker (2/2)/** Контроль Соединения Кривой (2/2)

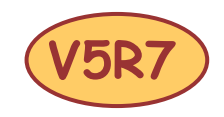

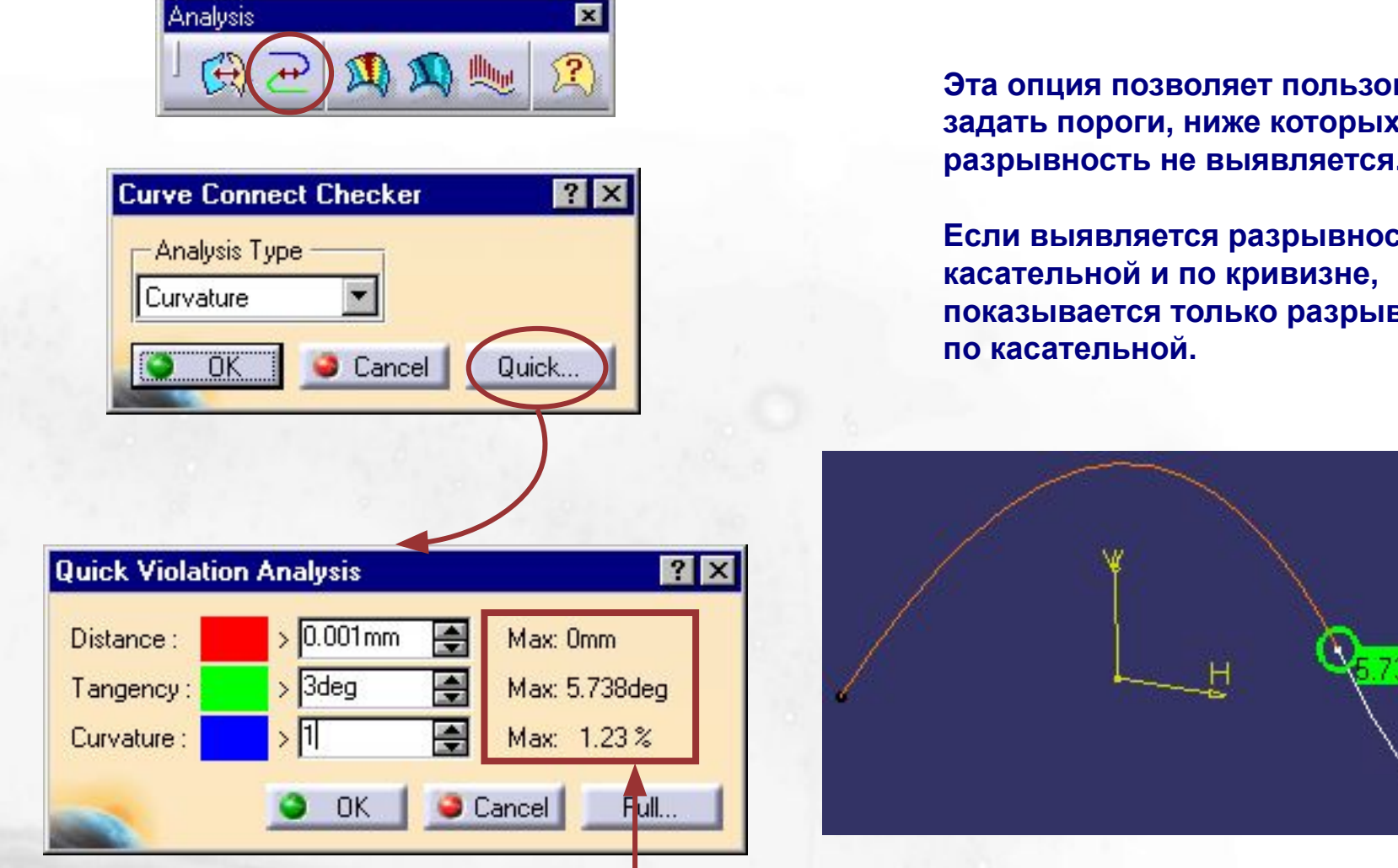

**Показываются максимальные значения разрывности на кривой.** 

**Эта опция позволяет пользователю задать пороги, ниже которых разрывность не выявляется.**

**Если выявляется разрывность и по показывается только разрывность** 

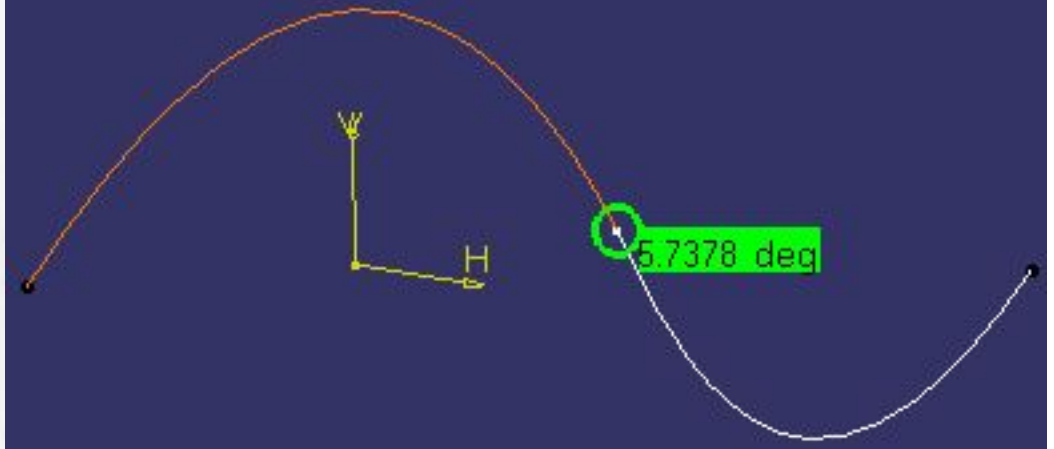

## **Porcupine Curvature Analysis (1/3)/ Анализ Кривизны Кривой (1/3)**

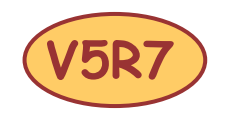

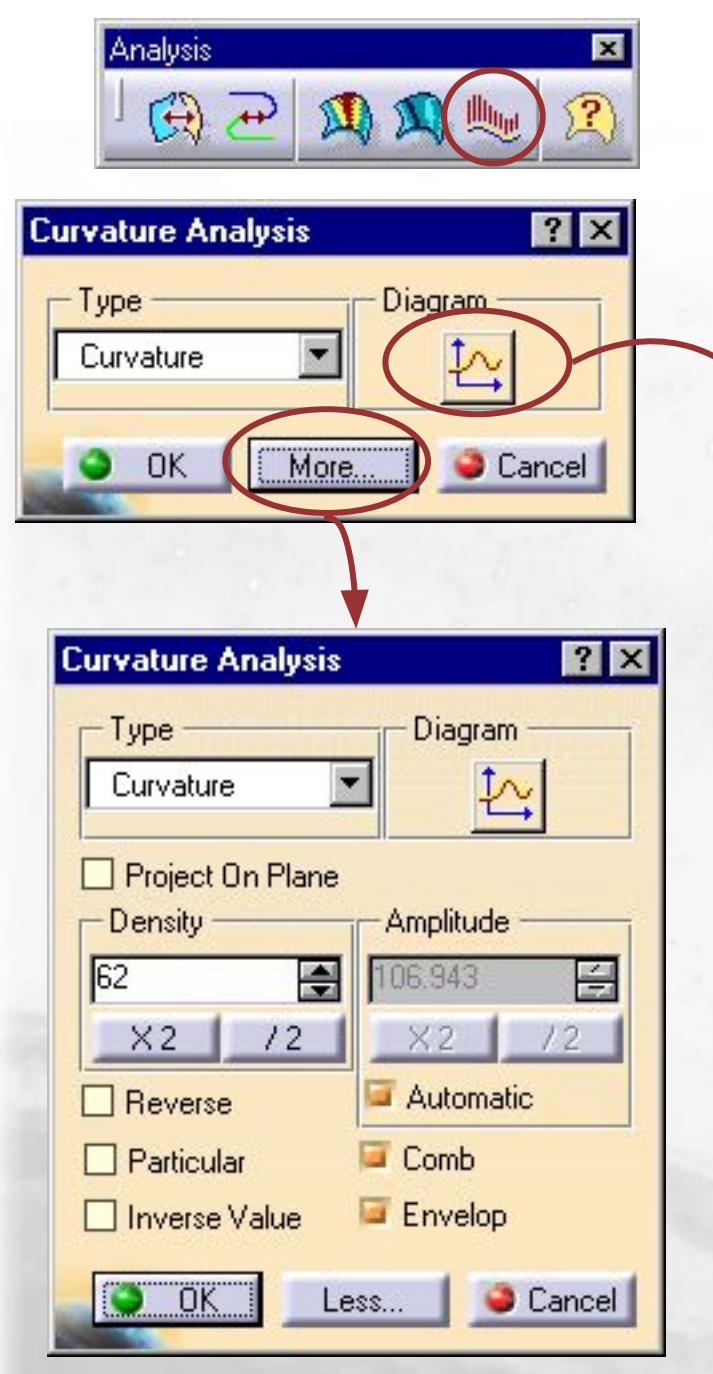

**Данный способ может быть применен на :**

**-Кривой. -Поверхности (анализ границ).**

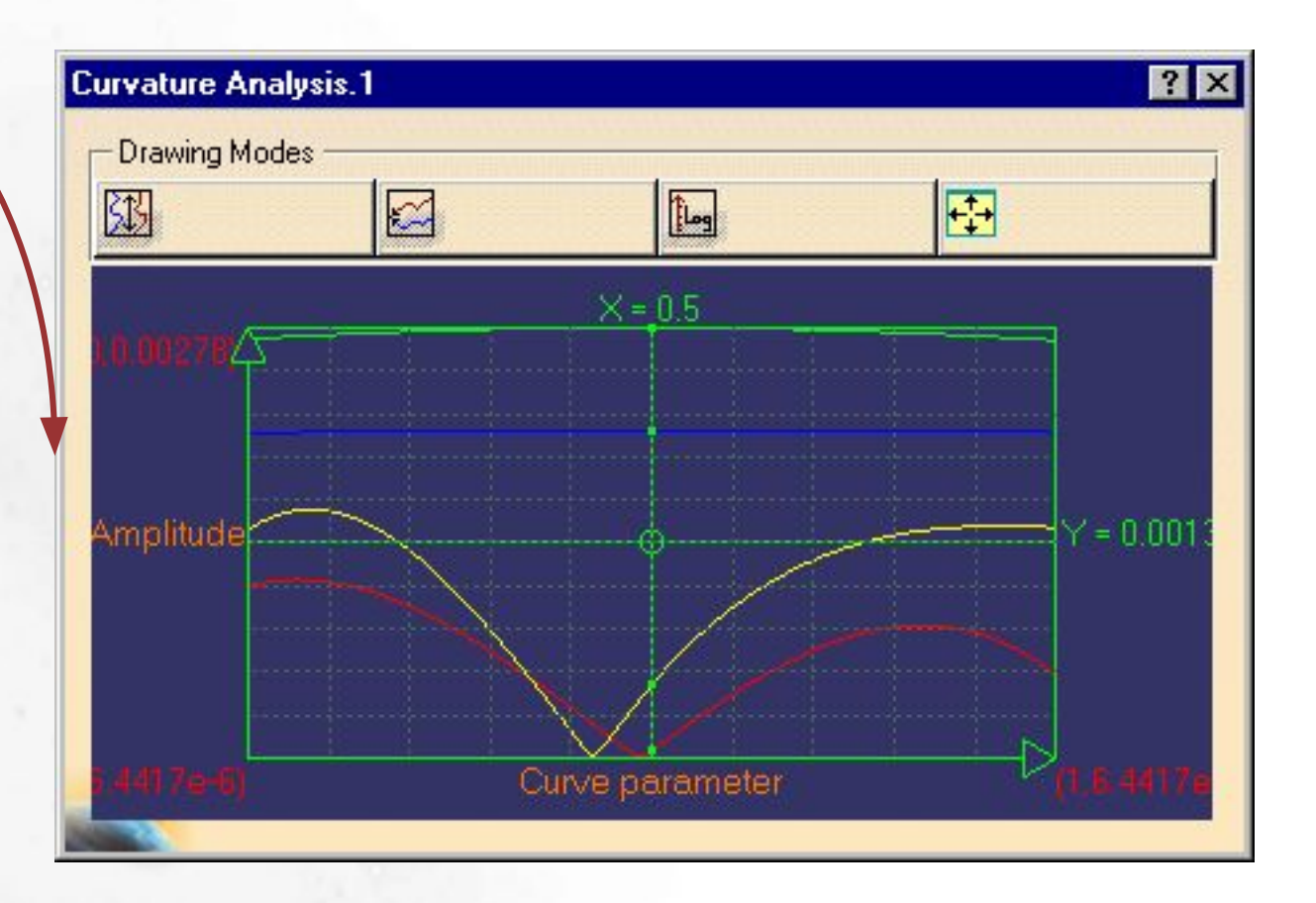

## **Porcupine Curvature Analysis (2/3)/ Анализ Кривизны Кривой (2/3)**

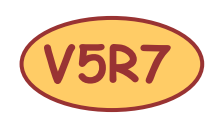

**Анализ радиуса или кривизны :**

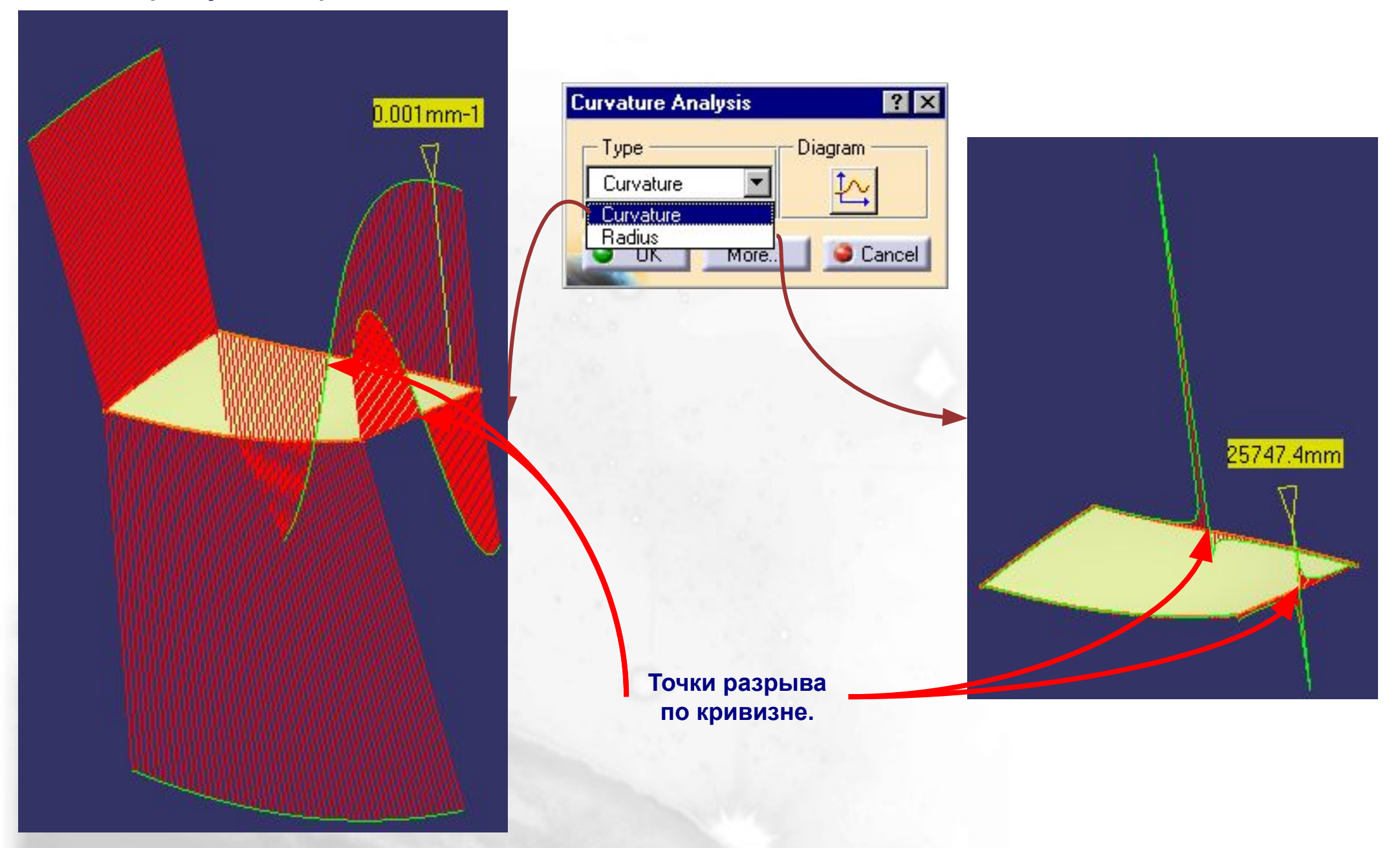

#### **Porcupine Curvature Analysis (3/3)/ Анализ Кривизны Кривой (3/3) V5R7 Диаграмма :**

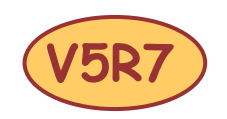

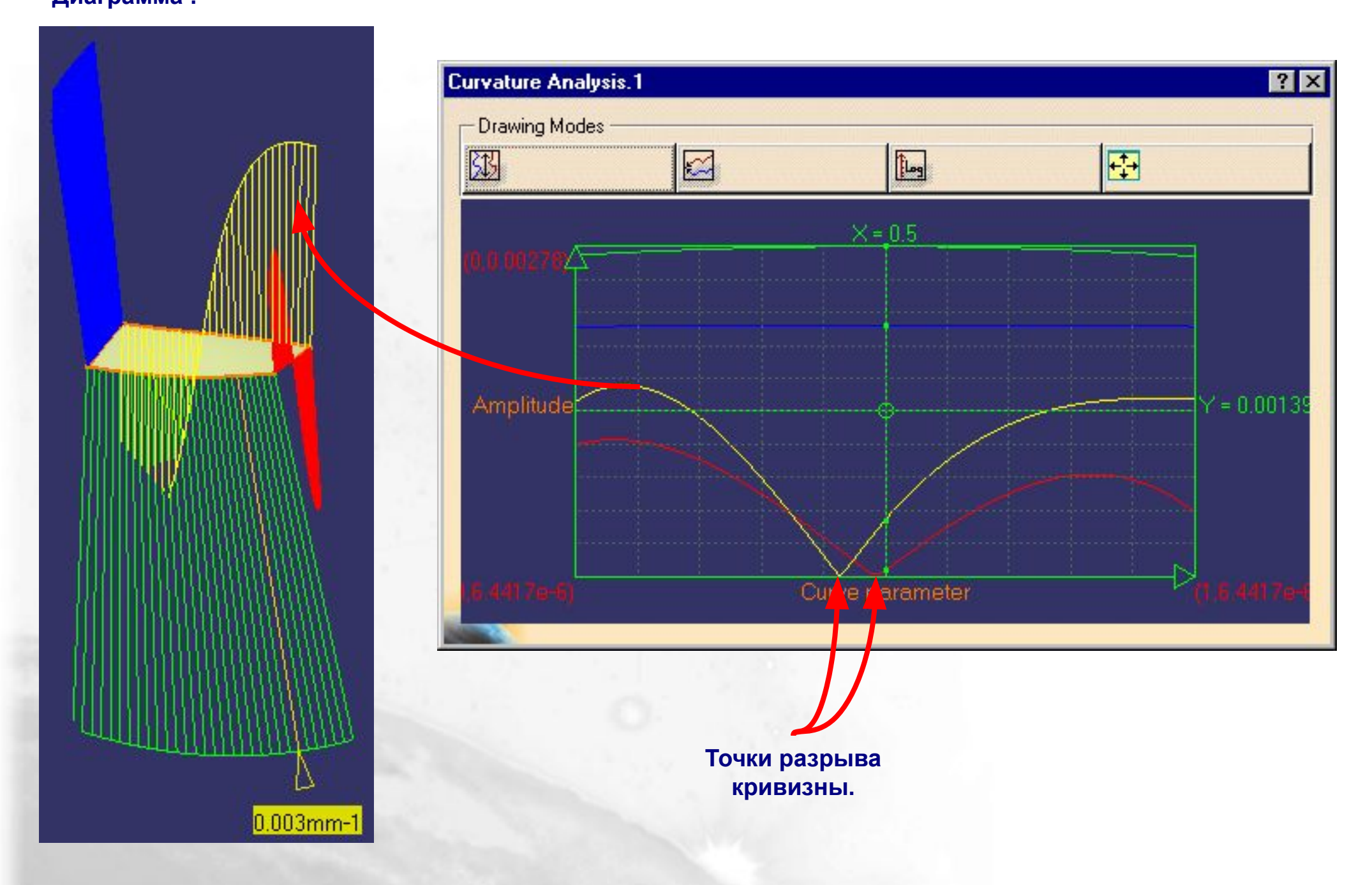